# Dell S2418H Dell S2418HX Panduan Pengguna

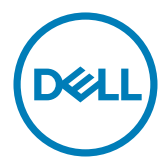

No. Model: S2418H/S2418HX Model resmi: S2418Ht

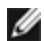

CATATAN: CATATAN berisi informasi penting yang akan membantu Anda menggunakan komputer secara lebih baik.

PERHATIAN: PERHATIAN berisi kemungkinan kerusakan perangkat keras atau  $\triangle^$ hilangnya data jika petunjuk tidak diikuti.

PERINGATAN: PERINGATAN berisi kemungkinan kerusakan properti, cedera diri, atau bahkan kematian.

Hak Cipta © 2017 Dell Inc. Semua hak dilindungi undang-undang. Produk ini dilindungi oleh undang-undang hak cipta dan kekayaan intelektual A.S. dan internasional.

Dell™ dan logo Dell merupakan merek dagang Dell Inc. di Amerika Serikat dan/atau wilayah hukum lainnya. Semua merk dan nama lain yang disebutkan di sini adalah merek dagang perusahaan masing-masing.

# Daftar Isi

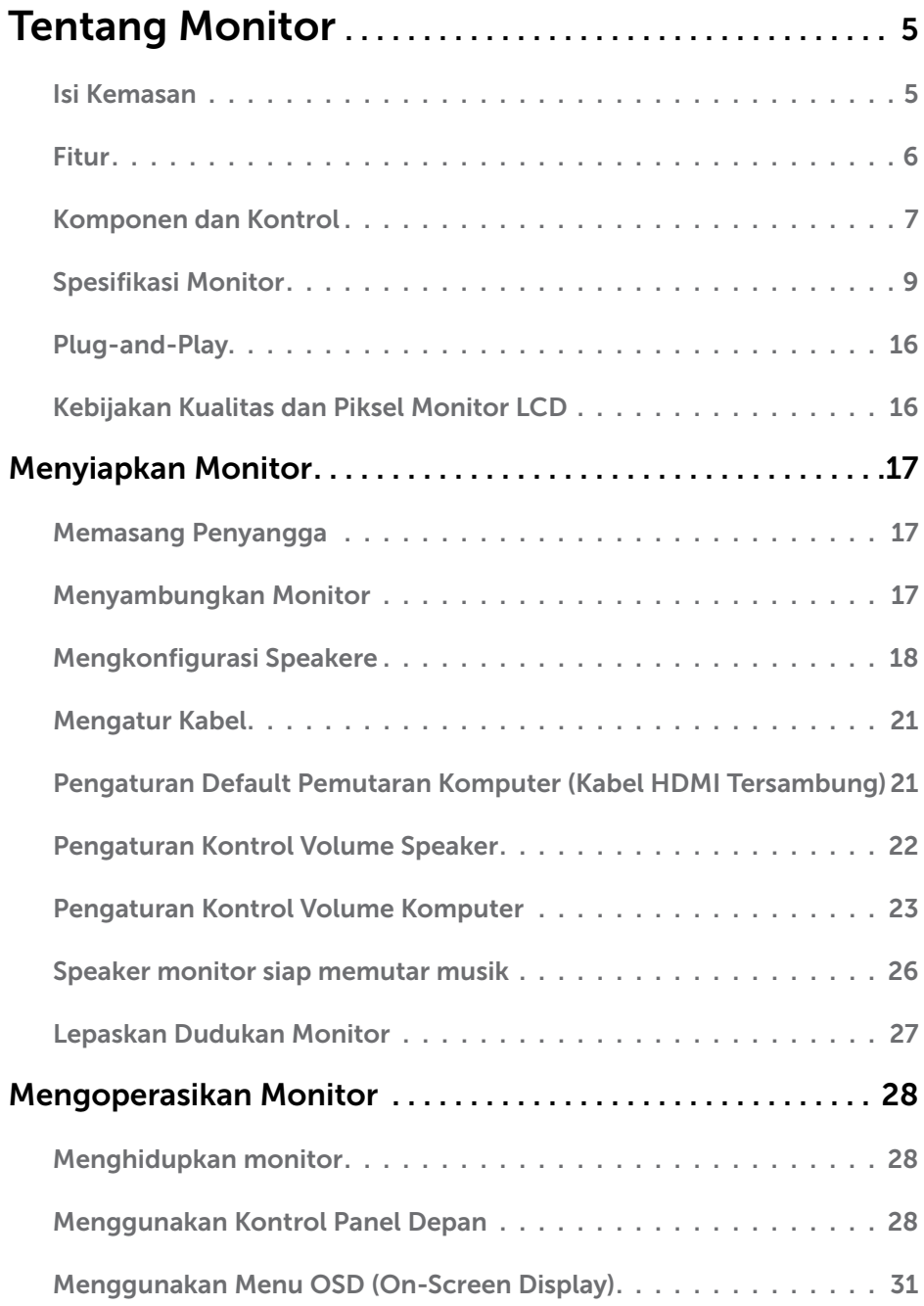

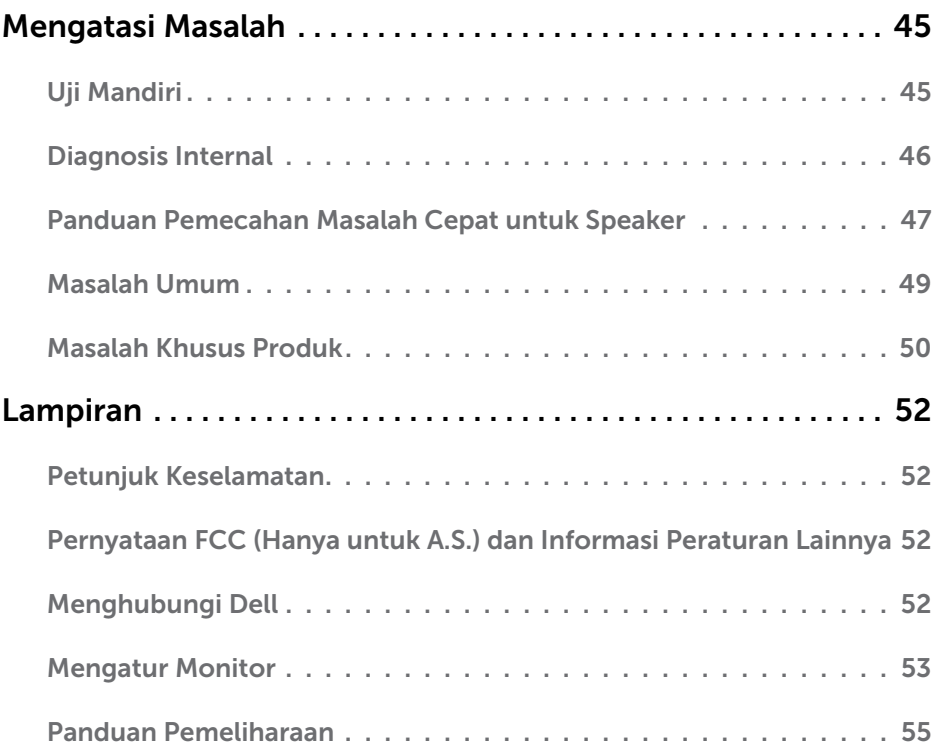

# <span id="page-4-0"></span>Isi Kemasan

Monitor ini dilengkapi komponen yang ditunjukkan di bawah ini. Pastikan Anda telah menerima semua komponen berikut dan [menghubungi Dell](#page-51-1) jika tidak lengkap.

CATATAN: Sejumlah item mungkin bersifat opsional dan tidak diberikan bersama monitor ini. Sejumlah fitur atau media mungkin tidak tersedia di negara tertentu.

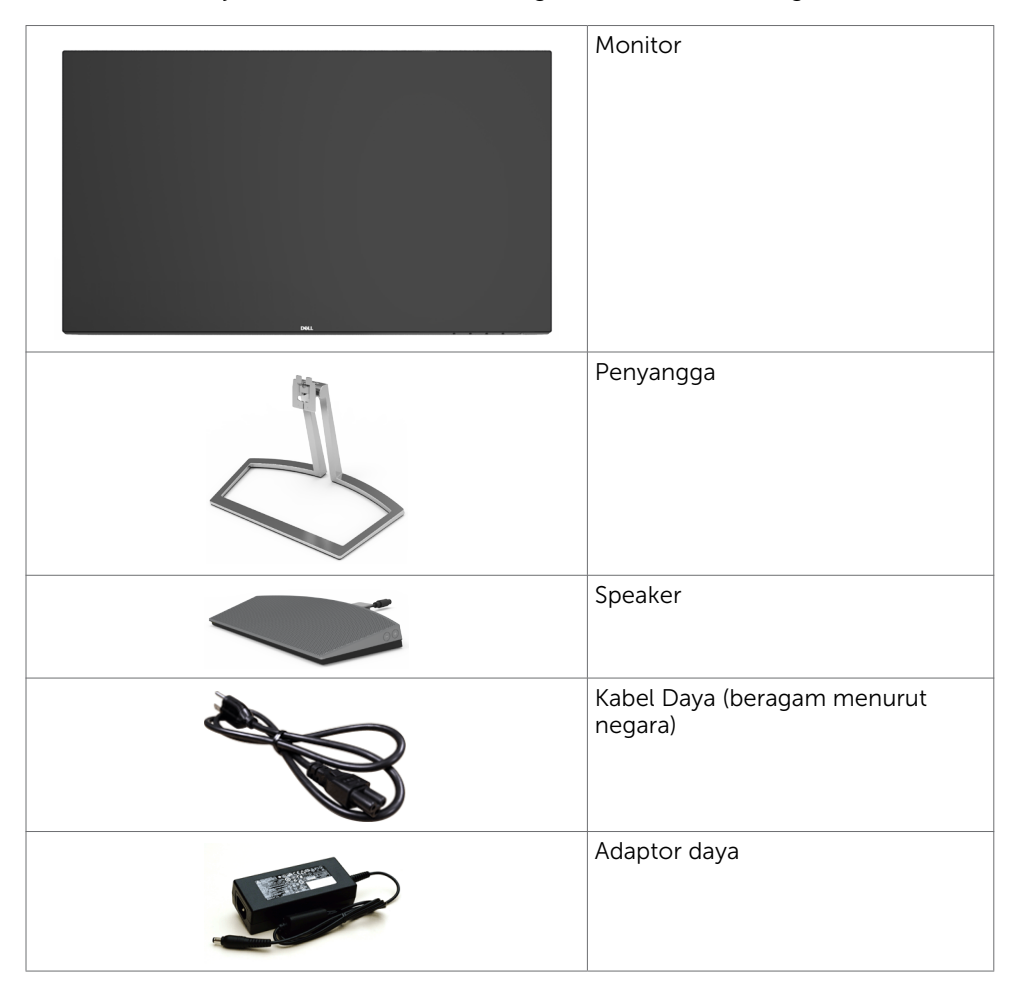

<span id="page-5-0"></span>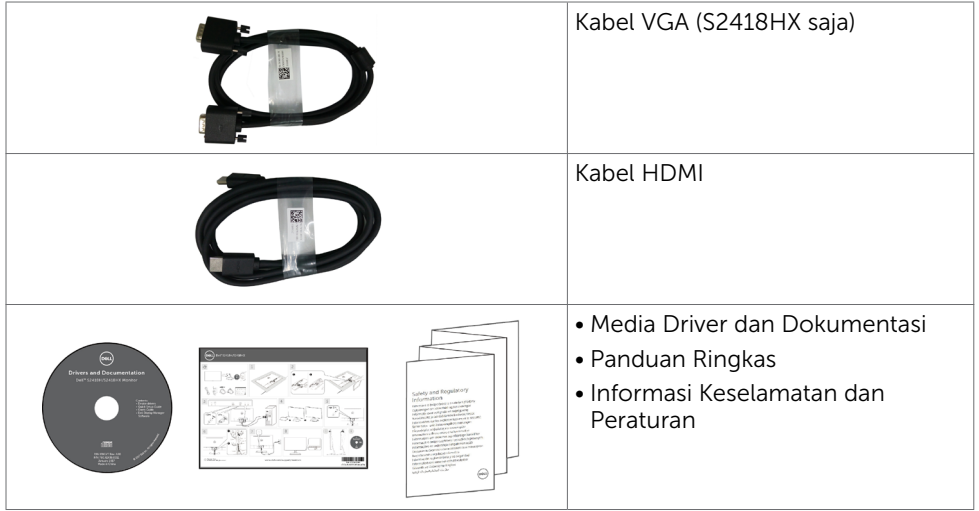

# Fitur

Dell S2418H/S2418HX Monitor dilengkapi matriks aktif, TFT (thin-film transistor), LCD (liquid crystal display), dan lampu latar LED. Kelengkapan monitor mencakup:

- • Tampilan area yang bisa dilihat 60,47 cm (23,8 inchi) (diukur secara diagonal). Resolusi 1920 x 1080, dengan dukungan layar penuh untuk resolusi rendah.
- • Rasio kontras mega dinamis (8,000,000:1).
- • Dapat dimiringkan.
- Dudukan yang dapat dilepas.
- Kemampuan plug and play jika didukung sistem.
- • Gamut warna sRGB 99% (normal).
- • "High Dynamic Range" yang Diadaptasi cocok untuk penggunaan monitor.
- • Mendukung teknologi AMD FreeSync™.
- • Speaker Eksternal.
- • Penyesuaian Tampilan pada Layar (OSD) untuk kemudahan konfigurasi dan optimisasi layar.
- • Perangkat lunak dan media dokumentasi yang mencakup INF (file informasi), ICM (Image Color Matching File), dan dokumentasi produk.
- • Software pengelola tampilan Dell (tersedia dalam disk yang disertakan bersama monitor).
- Fitur Hemat energi yang memenuhi peraturan energy star.
- • Slot kunci keamanan.
- Dapat beralih dari rasio aspek lebar menjadi rasio aspek standar dengan mempertahankan kualitas gambar.
- • Kadar BFR/PVC yang telah dikurangi (Papan rangkaiannya terbuat dari laminasi bebas BFR/PVC).
- Hanya menggunakan panel dengan kaca bebas Arsenik dan merkuri.
- • Daya siaga 0,5 W ketika berada pada mode tidur.
- • Pengukuran energi menunjukkan tingkat energi yang digunakan oleh monitor secara aktual.
- Kontrol dim lampu belakang analog untuk tampilan bebas kedip.

### 6 | Tentang Monitor

# <span id="page-6-0"></span>Komponen dan Kontrol

# Tampilan depan

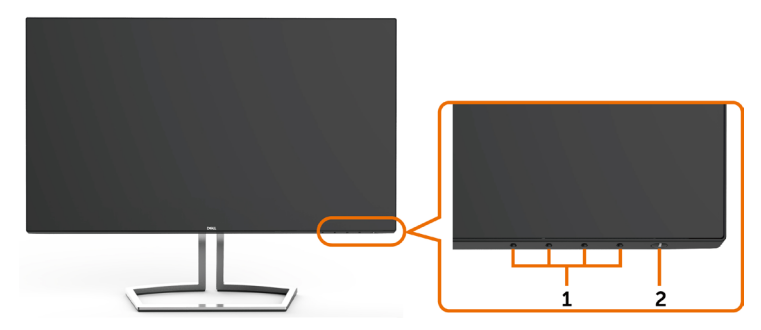

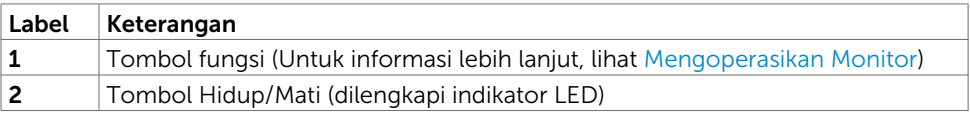

### Tampilan Belakang

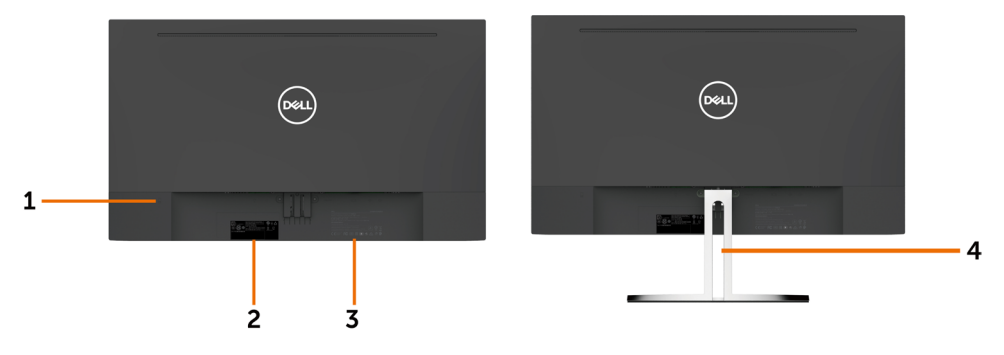

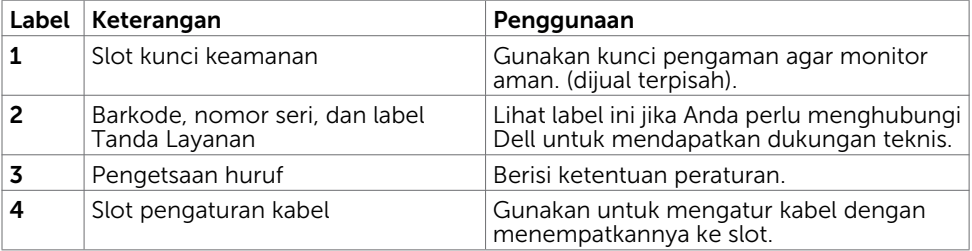

### Tampilan Bawah

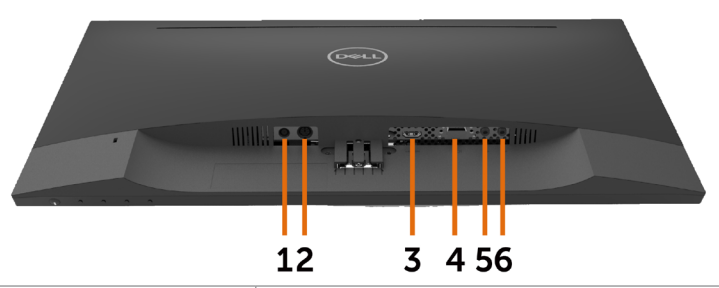

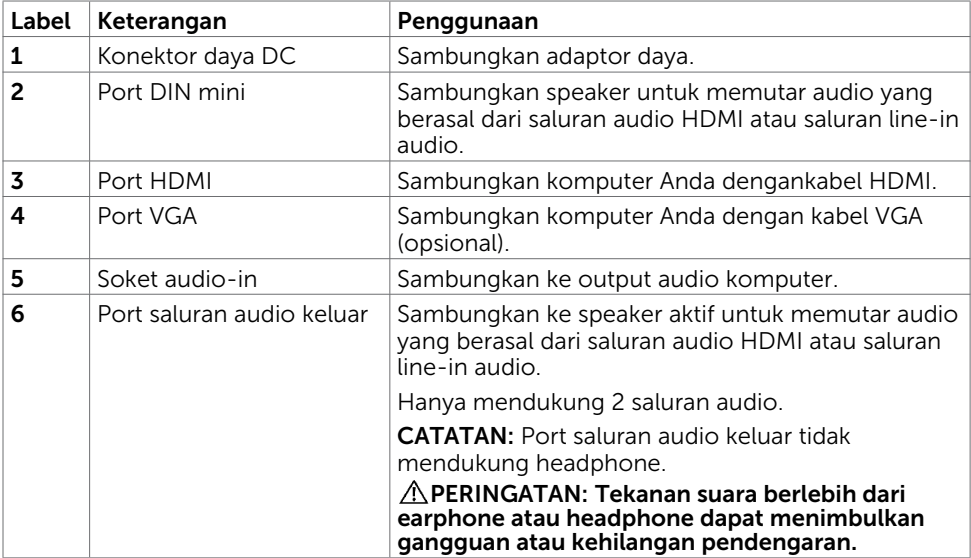

# <span id="page-8-1"></span><span id="page-8-0"></span>Spesifikasi Monitor

# Spesifikasi Panel Datar

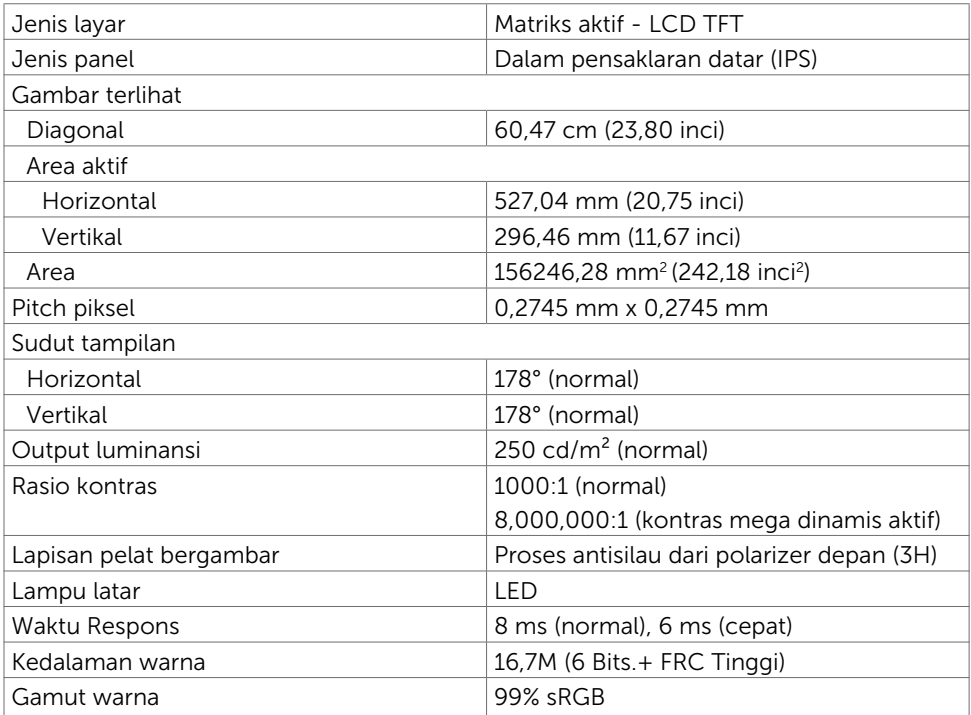

# Spesifikasi Resolusi

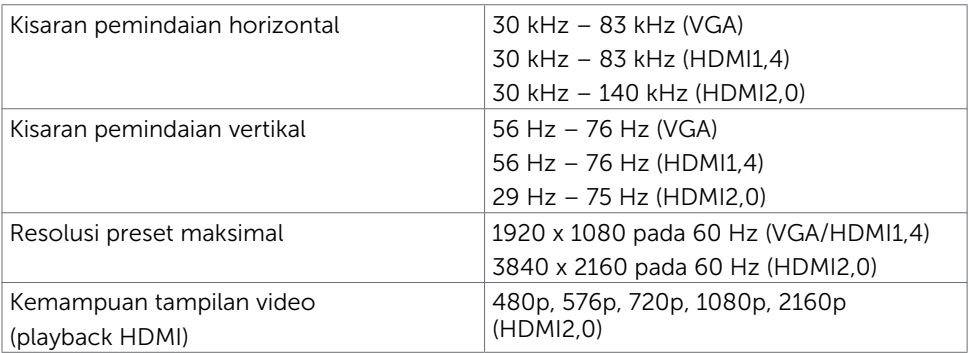

### Mode Tampilan Preset

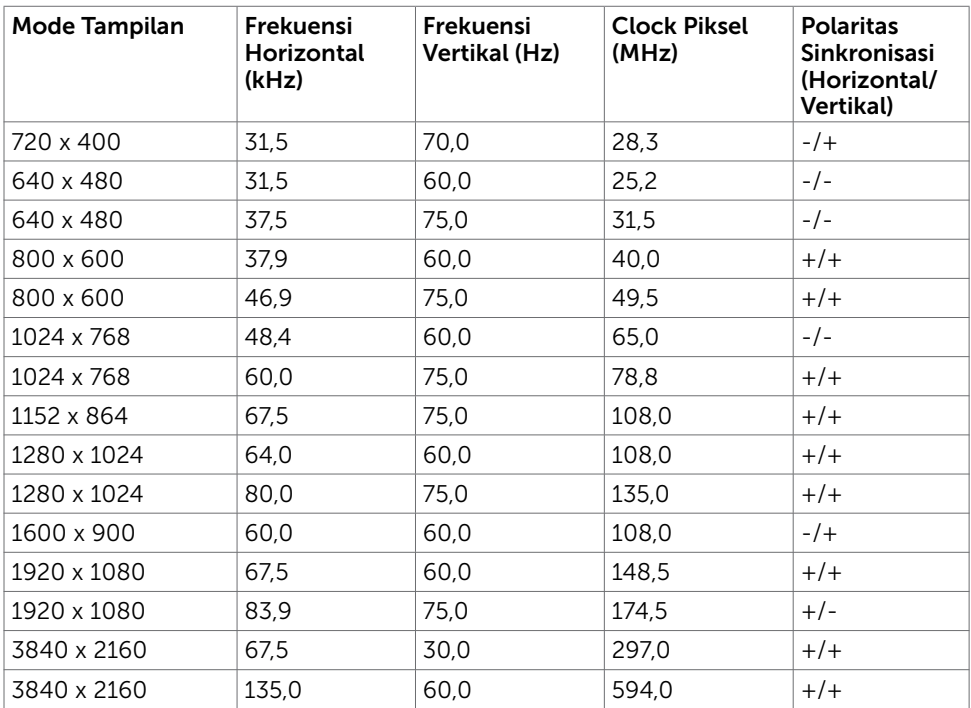

# Spesifikasi Listrik

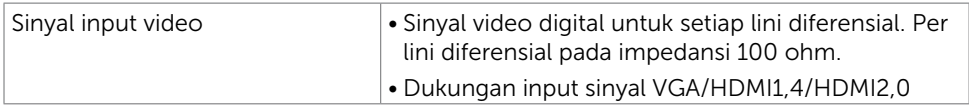

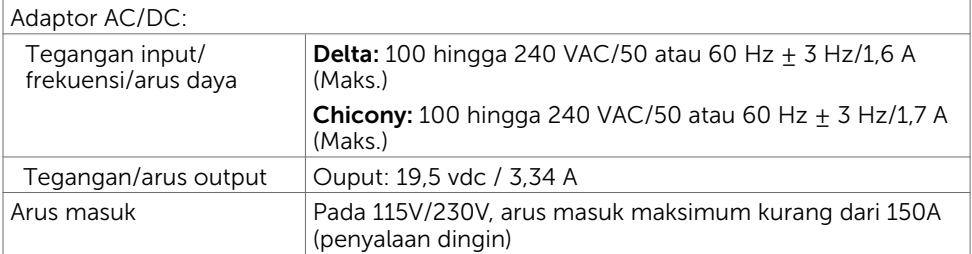

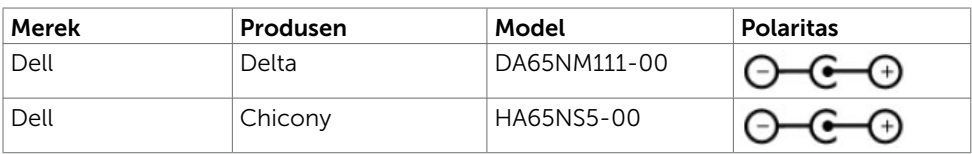

### 10 | Tentang Monitor

# Spesifikasi Speaker

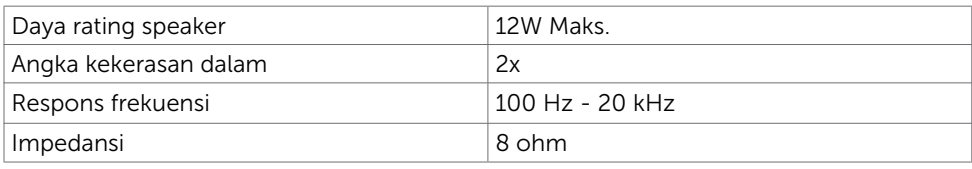

## Karakteristik Fisik

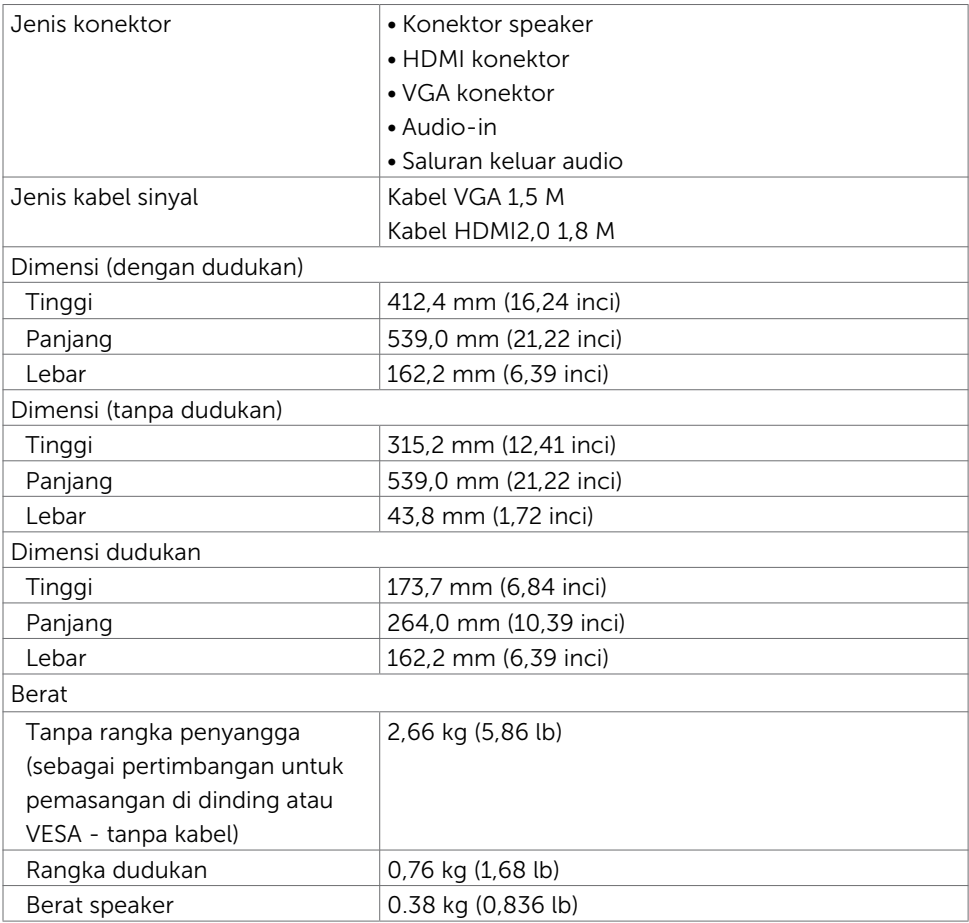

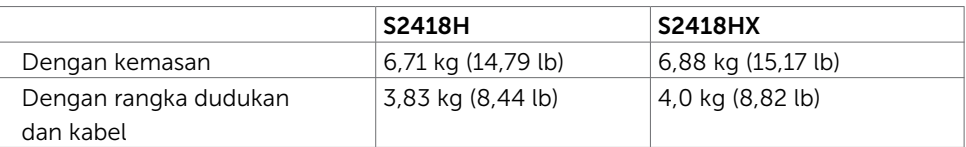

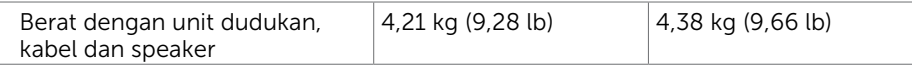

### Karakteristik Lingkungan

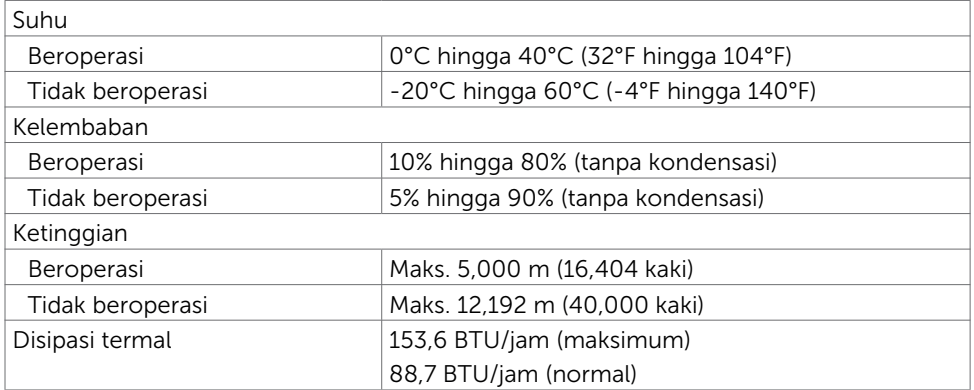

### <span id="page-11-0"></span>Mode Manajemen Daya

Jika Anda telah memasang kartu layar yang kompatibel dengan DPM dari VESA atau menginstal perangkat lunak di komputer, maka monitor akan secara otomatis mengurangi penggunaan daya saat tidak digunakan. Aktivitas ini disebut mode memat maya\*. Jika komputer mendeteksi input dari keyboard, mouse, atau perangkat input lainnya, monitor akan berfungsi kembali secara otomatis. Tabel berikut berisi penggunaan daya dan pengaturan sinyal pada mode demat daya (power save mode):

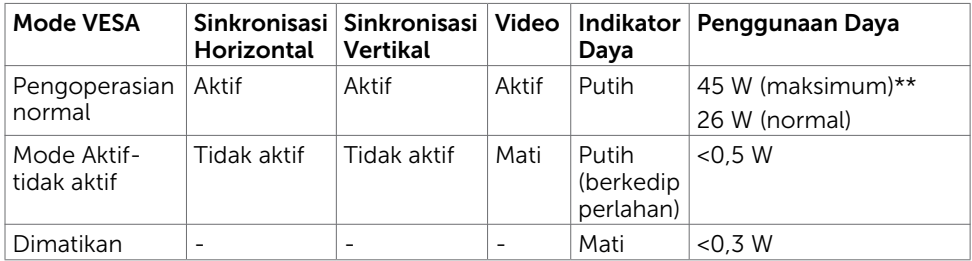

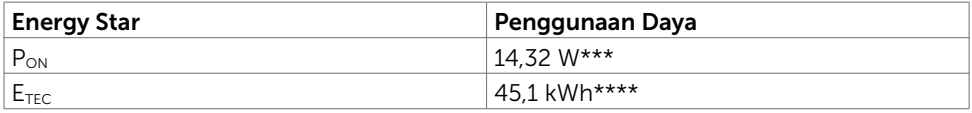

OSD hanya akan berfungsi dalam mode pengoperasian normal. Jika Anda menekan salah satu tombol dalam mode Aktif-nonaktif (Active-off), berikut adalah pesan yang ditampilkan:

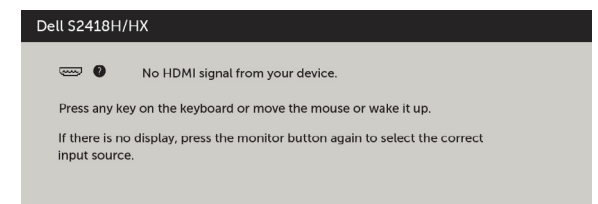

\*Penggunaan daya nol dalam mode Tidak Aktif (OFF) hanya dapat dicapai dengan memutuskan sambungan kabel daya dari monitor.

\*\*Konsumsi daya maksimum dengan luminasi maksimum.

\*\*\*Pemakaian daya pada mode aktif sebagaimana dijelaskan dalam Energy Star versi 7.0.

\*\*\*\*Pemakaian energi total dalam kWh sebagaimana dijelaskan dalam Energy Star versi 7.0.

Dokumen ini hanya sebagai rujukan dan mencerminkan performa laboratorium. Cara kerja produk Anda mungkin berbeda, tergantung pada perangkat lunak, komponen, dan periferal yang dipesan dan tidak harus memiliki kewajiban untuk memperbarui informasi tersebut. Dengan demikian, pelanggan seharusnya tidak mengandalkan informasi ini dalam menentukan keputusan tentang daya listrik atau lainnya. Tidak ada jaminan, baik secara tersurat maupun tersirat terkait keakuratan atau kelengkapan. Aktifkan komputer dan monitor agar dapat mengakses OSD.

CATATAN: Monitor ini telah sesuai dengan ENERGY STAR.

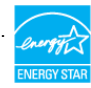

### Penetapan Pin

### Konektor VGA

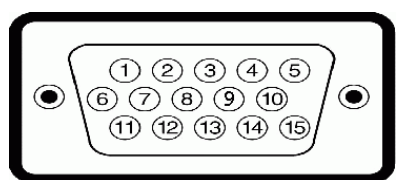

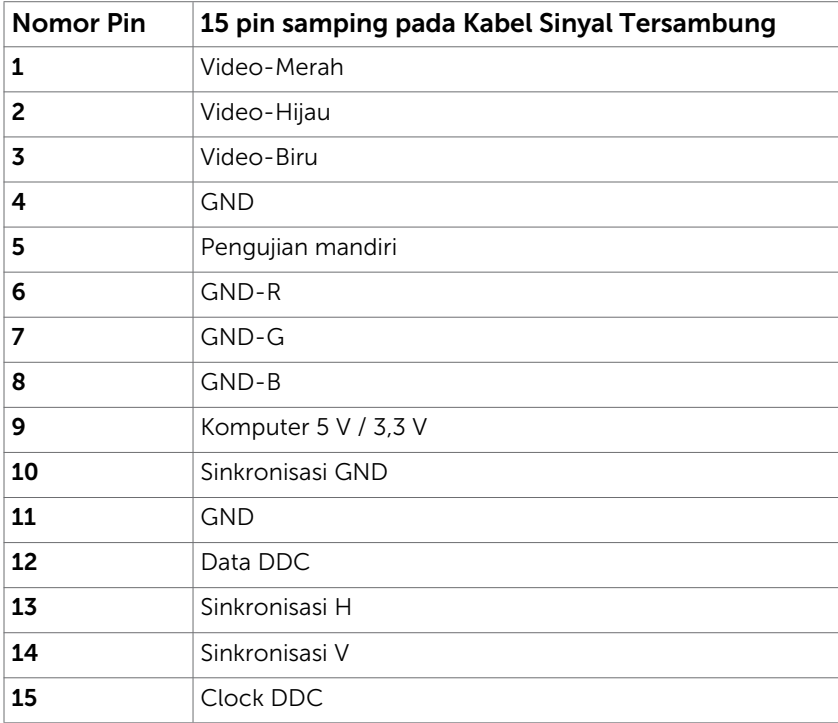

### Konektor HDMI

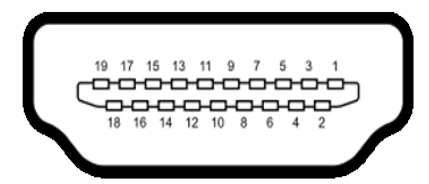

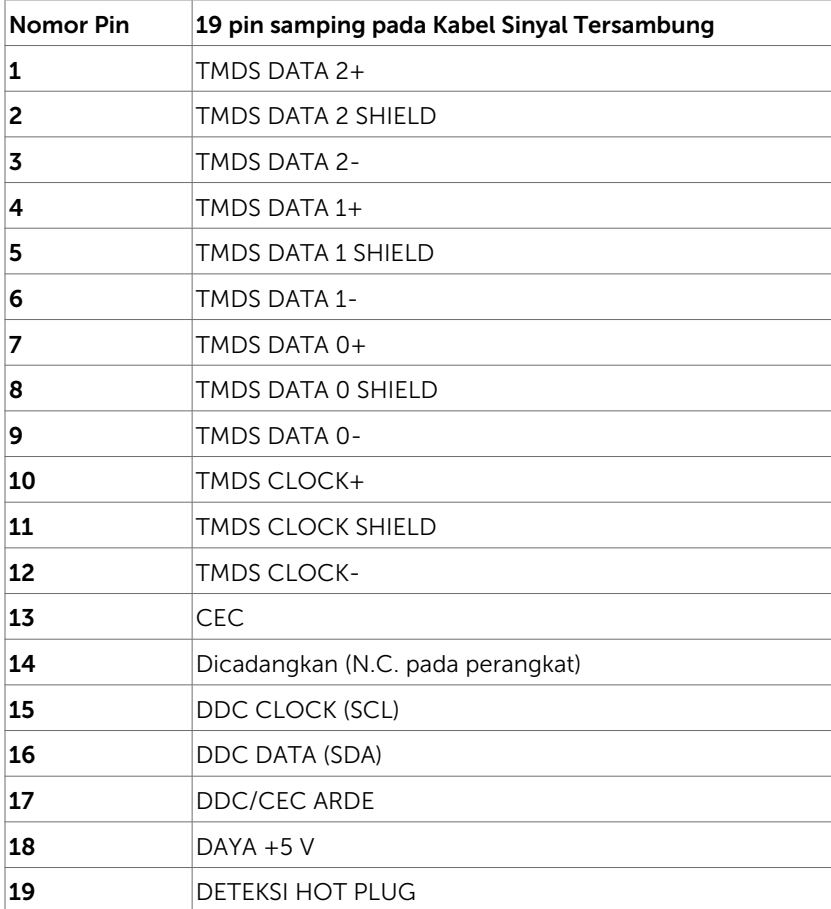

# <span id="page-15-0"></span>Plug-and-Play

Anda dapat memasang monitor ke komputer apapun yang kompatibel dengan Plug-and-Play. Monitor akan secara otomatis menyediakan EDID (Extended Display Identification Data) agar komputer dapat menggunakan protokol DDC (Display Data Channel) sehingga komputer dapat mengkonfigurasi dengan sendirinya dan mengoptimalkan pengaturan monitor. Sebagian besar pemasangan monitor dilakukan otomatis, namun Anda dapat memilih pengaturan yang berbeda jika ingin. Untuk informasi lebih lanjut dalam Mengkonfigurasi Monitor tentang cara mengubah pengaturan monitor, lihat [Mengoperasikan Monitor.](#page-27-1)

# Kebijakan Kualitas dan Piksel Monitor LCD

Selama proses produksi Monitor LCD, satu piksel atau lebih menjadi tetap dalam kondisi tidak berubah adalah hal yang biasa terjadi. Hal tersebut sulit terlihat dan tidak mempengaruhi kualitas atau kegunaan layar. Untuk informasi lebih lanjut tentang Kebijakan Kualitas dan Piksel Monitor Dell, kunjungi [http://www.dell.com/support/](http://www.dell.com/support/monitors) [monitors](http://www.dell.com/support/monitors).

# <span id="page-16-0"></span>Memasang Penyangga

CATATAN: Penyangga dudukan dan dudukan dasar tidak terpasang saat monitor dikirim dari pabrik.

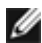

CATATAN: Prosedur di bawah ini berlaku untuk dudukan standar. Apabila Anda membeli dudukan lain, baca dokumentasi yang dikirim beserta dudukan untuk memasangnya.

### $\triangle$  PERHATIAN: Letakkan monitor di atas permukaan yang rata, bersih, dan lunak untuk menghindari goresan pada panel layar.

Untuk memasang penyangga monitor:

- 1 Lepas penutup pelindung monitor, lalu letakkan monitor dengan bagian depan menghadap ke bawah.
- 2 Sejajarkan braket dudukan dengan lekuk monitor.
- 3 Masukkan braket dudukan ke dalam lekuk monitor sampai berada pada tempatnya.

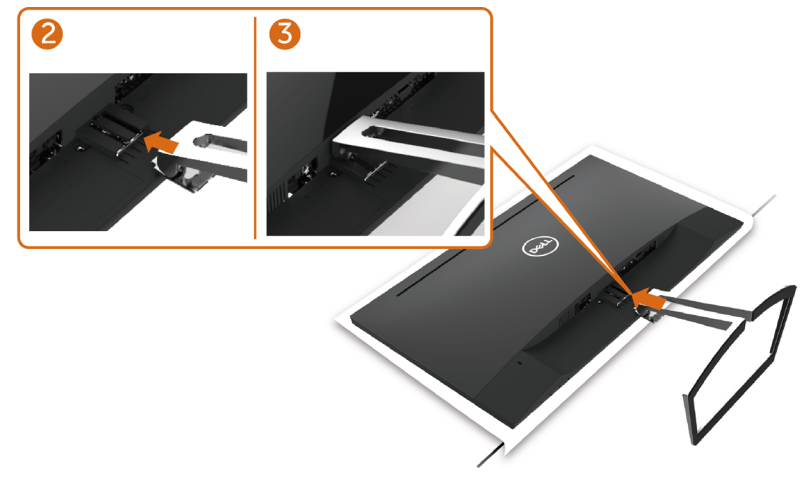

## <span id="page-16-1"></span>Menyambungkan Monitor

#### $\hat{P}$  PERINGATAN: Sebelum memulai prosedur pada bab ini, ikuti Petunjuk [Keselamatan.](#page-51-2)

Untuk menyambungkan monitor ke komputer:

- 1 Matikan komputer.
- 2 Sambungkan kabel VGA(Opsional)/HDMI dari monitor ke komputer.
- **3** Letakkan Speaker ke dudukan monitor.
- 4 Sambungkan kabel DIN mini Speaker ke monitor.
- 5 Letakkan penyangga kabel Speaker ke dudukan monitor.
- 6 Hidupkan monitor.
- 7 Pilih sumber input yang benar dalam Menu OSD Monitor, lalu hidupkan komputer.

### <span id="page-17-0"></span>Menyambungkan kabel VGA (Opsional)

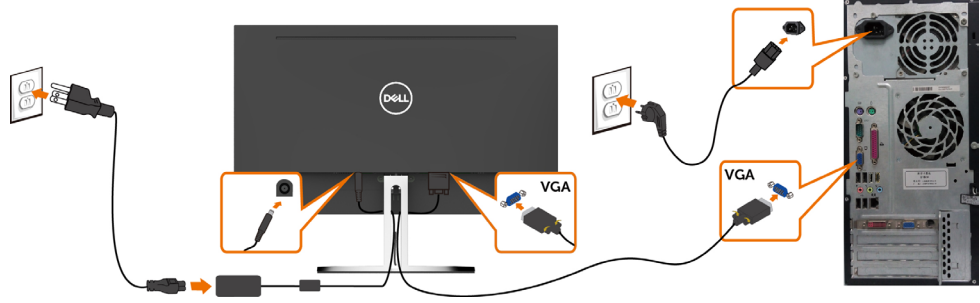

### Menyambungkan kabel HDMI

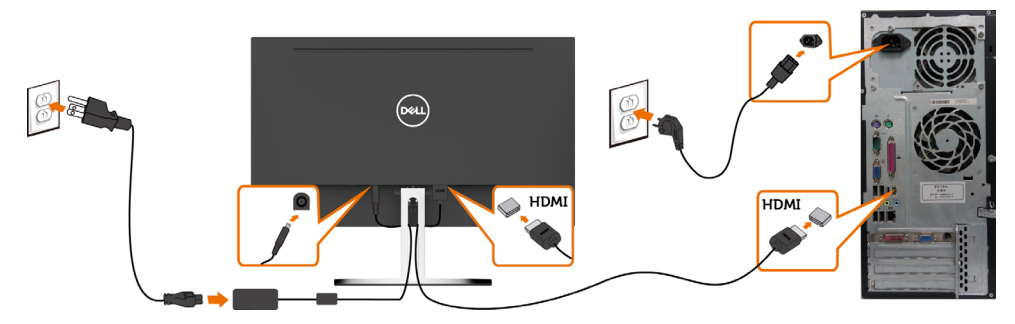

# <span id="page-17-1"></span>Mengkonfigurasi Speakere

#### Identifikasi bagian-bagian Speaker dan Konfigurasikan Speaker

1 Sistem Speaker terdiri atas kabel-kabel yang tersambung ke sistem, Sisi kanan speaker memiliki 2 tombol: volume + (Naik) dan Volume - (Turun).

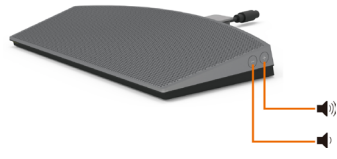

2 Letakkan monitor di atas permukaan yang stabil.

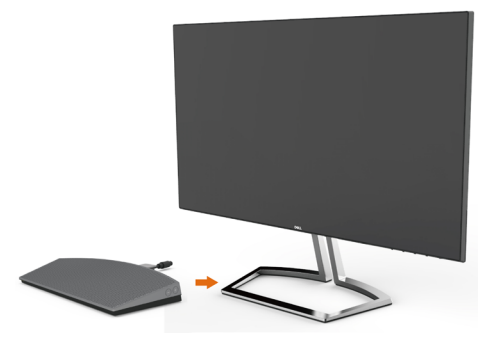

3 Sambil memegang speaker di atas landasan, masukkan kabel speaker melalui slot dudukan.

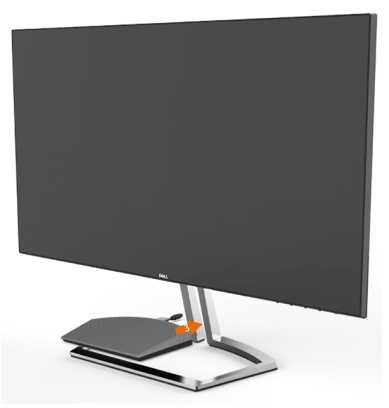

4 Masukkan speaker dengan sudut miring ke ruang kosong landasan dudukan.

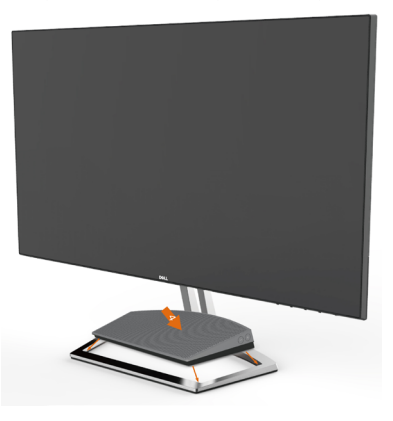

5 Pastikan speaker sepenuhnya dimasukkan dan didudukkan dengan stabil pada landasan dudukan.

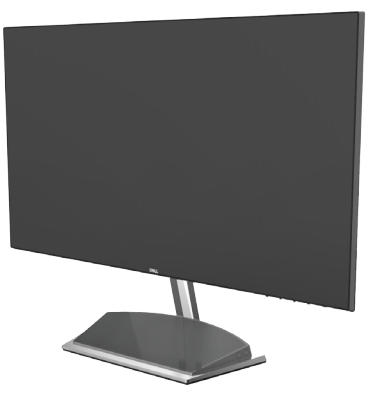

6 Colokkan kabel DIN mini ke konektor DIN min i yang ada di bagian belakang monitor Dell, sebagaimana ditampilkan di bawah.

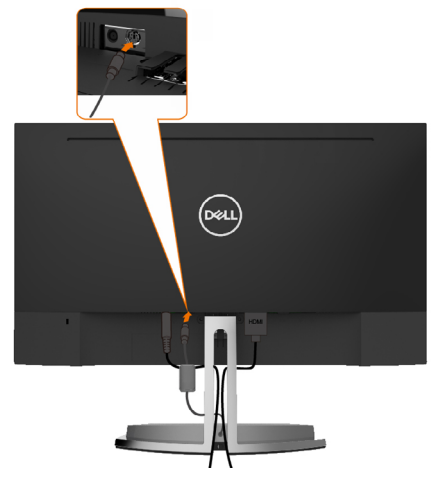

7 Masukkan penyangga kabel yang terpasang pada kabel speaker ke dalam slot dudukan. Sesuaikan posisi penyangga kabel di sepanjang slot.

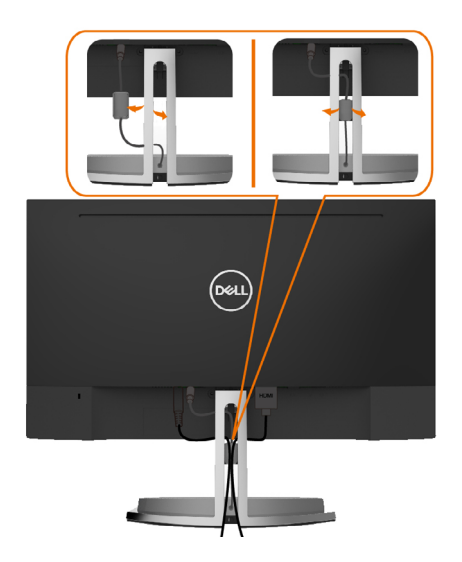

# <span id="page-20-0"></span>Mengatur Kabel

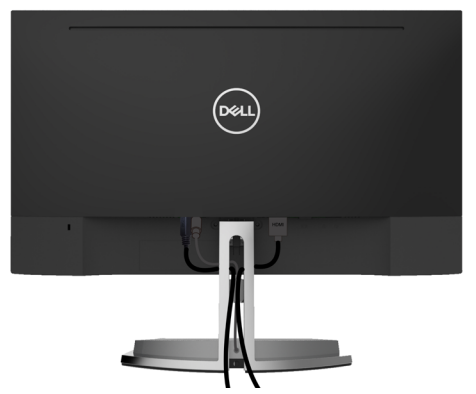

Setelah memasang semua kabel yang diperlukan ke monitor dan komputer Anda, (lihat [Menghubungkan Monitor Anda](#page-16-1) untuk pemasangan kabel) aturlah semua kabel seperti yang ditunjukkan di atas.

# <span id="page-20-1"></span>Pengaturan Default Pemutaran Komputer (Kabel HDMI Tersambung)

#### Pengaturan Pemutaran

1 Klik Kanan ikon speaker..

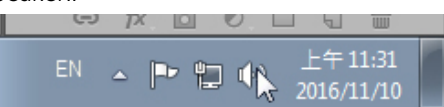

2 Pilih peranti Pemutaran.

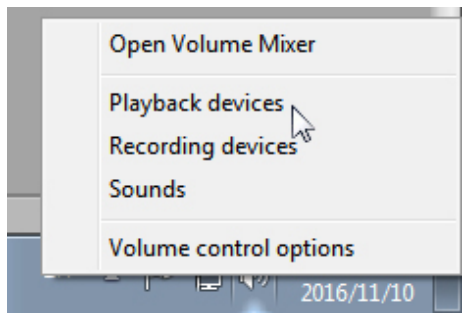

<span id="page-21-0"></span>3 Atur speaker sebagai peranti pemutaran default.

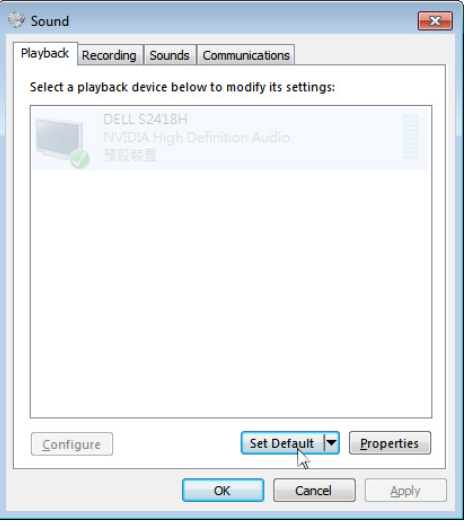

# <span id="page-21-1"></span>Pengaturan Kontrol Volume Speaker

#### 1 Volume +

Tekan tombol Volume + untuk menambah volume.

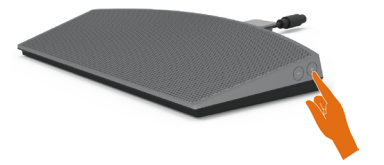

#### 2 Volume -

Tekan tombol Volume - untuk mengurangi volume.

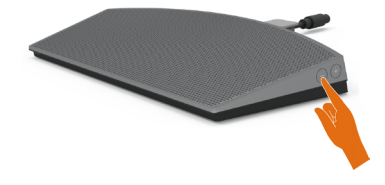

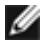

 CATATAN:Nada feedback tombol dengan bunyi bip menunjukkan tombol + (volume naik hingga 100) atau tombol - (volume turun hingga 0).

# <span id="page-22-0"></span>Pengaturan Kontrol Volume Komputer

### Volume Audio On board

1 Klik Kiri ikon speaker.

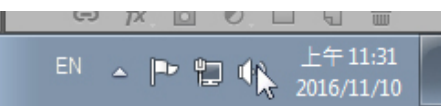

2 Periksa apakah batang volume tidak bisu.

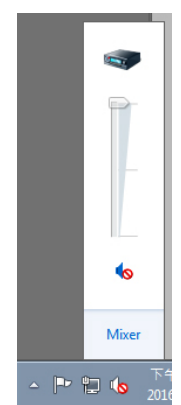

3 Periksa apakah level batang volume tidak 0% , UP untuk menambah volume dan Down untuk mengurangi volumee.

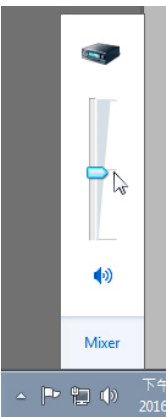

### Pengaturan Keseimbangan Volume

1 Klik Kanan ikon speaker.

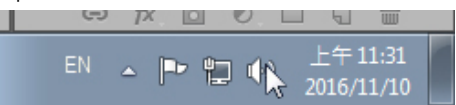

2 Pilih peranti Pemutaran.

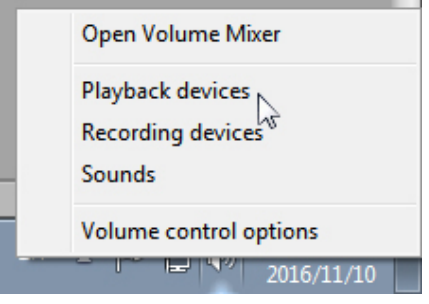

3 Klik Kana peranti Pemutaran lalu klik Properties

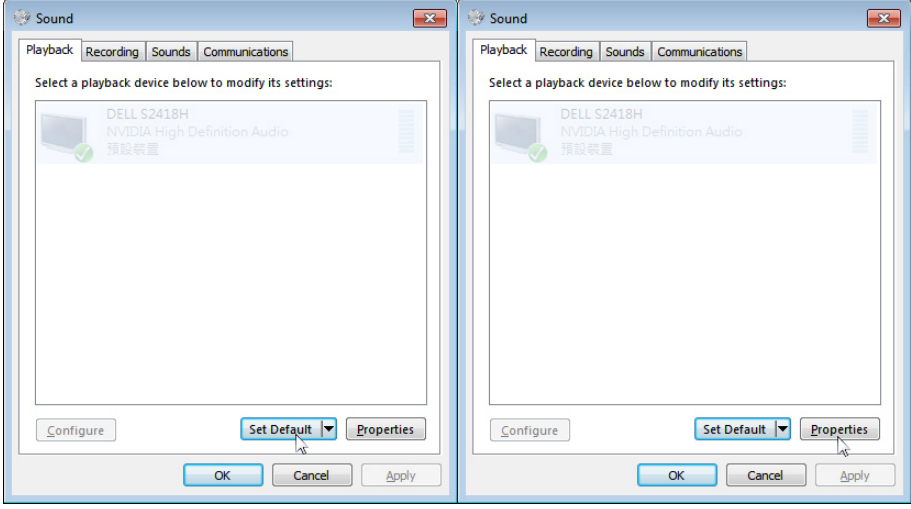

#### 4 Select Levels and click Balance.

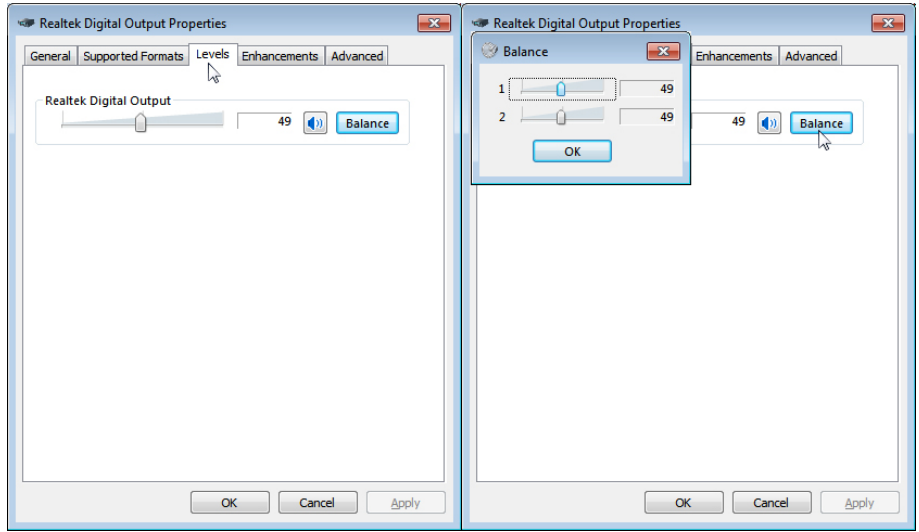

#### Pilihan Kontrol Volume

1 Klik Kanan ikon speaker..

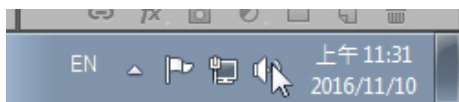

2 Pilih pilihan kontrol Volume.

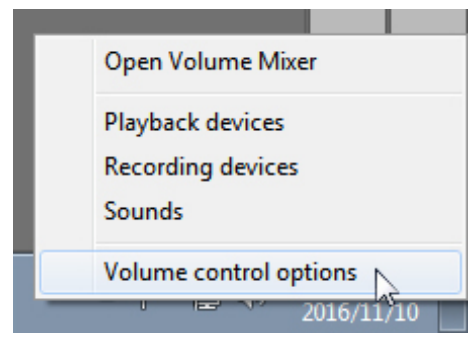

<span id="page-25-0"></span>3 Klik kotak: Semua peranti sedang memutar suara.

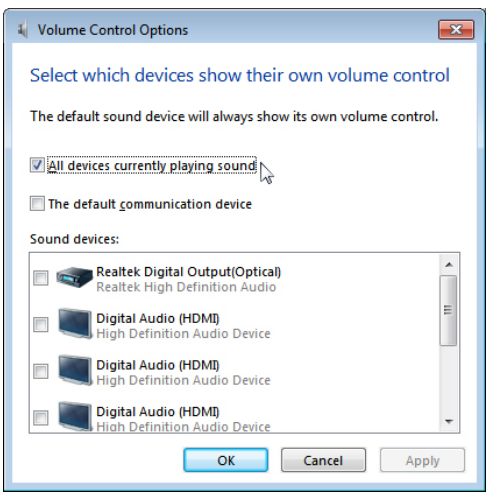

### Speaker monitor siap memutar musik

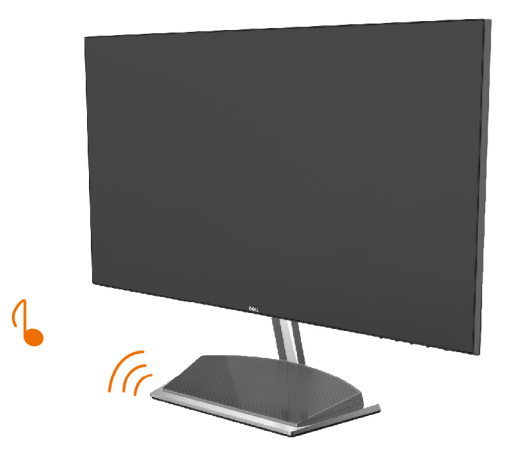

# <span id="page-26-0"></span>Lepaskan Dudukan Monitor

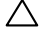

 $\triangle$  PERHATIAN: Agar layar LCD tidak tergores sewaktu penyangga dilepaskan, pastikan monitor diletakkan di permukaan yang lembut dan bersih.

 CATATAN: Prosedur di bawah ini berlaku untuk dudukan standar. Apabila Anda membeli dudukan lain, baca dokumentasi yang dikirim beserta dudukan untuk memasangnya.

Untuk melepas penyangga:

- 1 Letakkan monitor di atas bantal atau kain tebal di dekat tepi meja.
- 2 Miringkan dudukan ke bawah ke akses menuju kait pelepas.
- 3 Gunakan obeng panjang dan pipih untuk mendorong kait pelepas.
- 4 Saat mendorong kait pelepas, tarik dudukan sesuai arah anak panah untuk melepas dudukan.

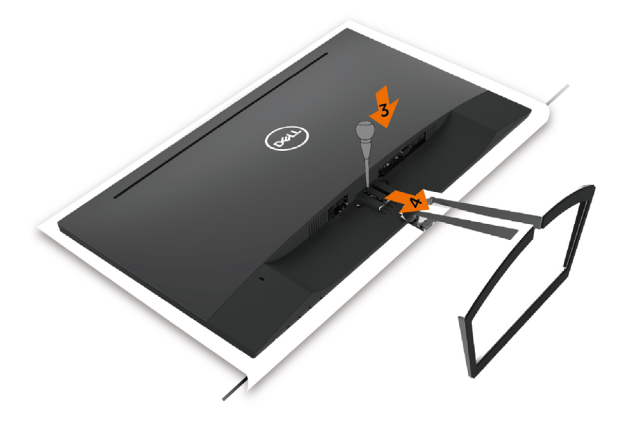

# <span id="page-27-1"></span><span id="page-27-0"></span>Menghidupkan monitor

Tekan tombol untuk menghidupkan monitor.

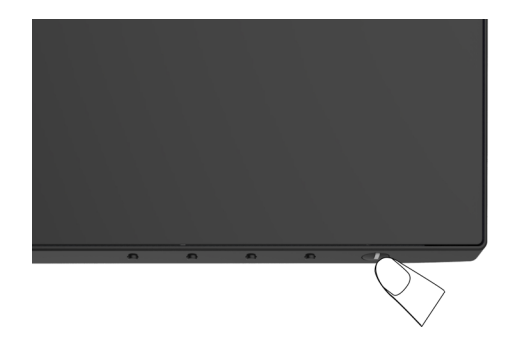

## Menggunakan Kontrol Panel Depan

Gunakan tombol kontrol di bagian depan monitor untuk menyesuaikan karakteristik gambar yang ditampilkan. Saat menggunakan tombol tersebut untuk menyesuaikan kontrol, OSD menunjukkan nilai numerik karakteristikan saat terjadi perubahan.

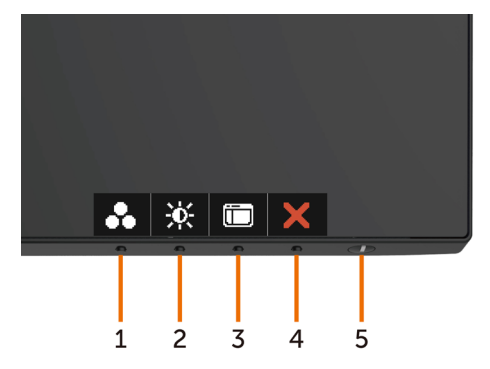

Tabel berikut menjelaskan tombol panel depan:

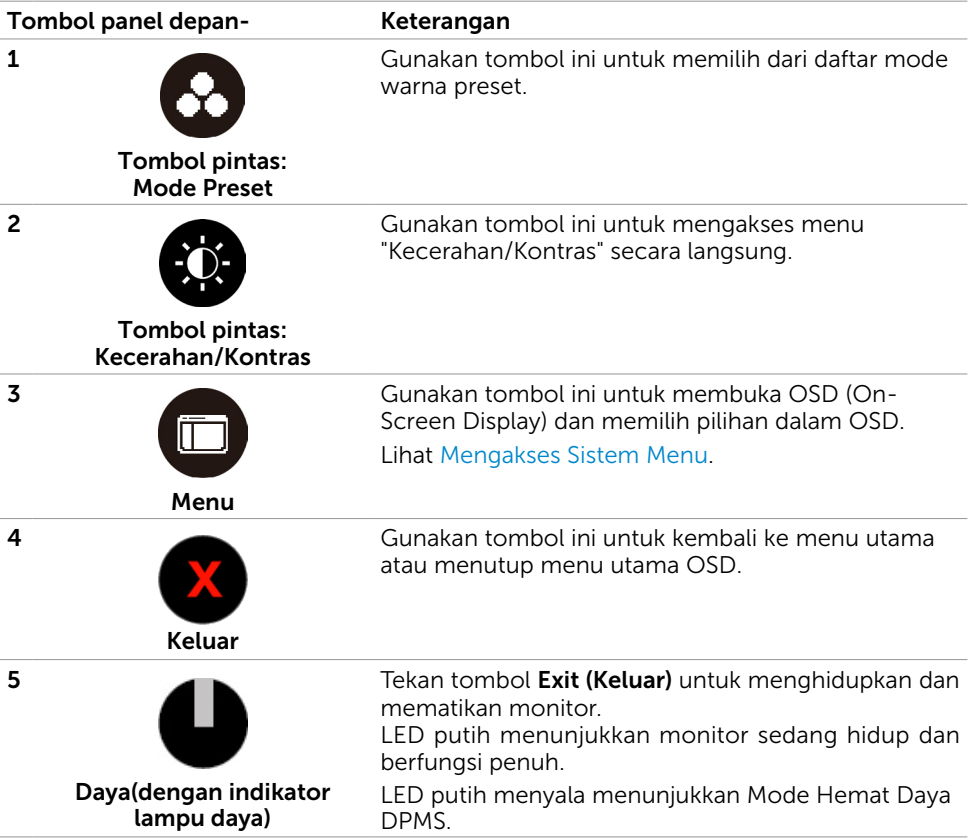

### Tombol Panel Depan-

Gunakan tombol di bagian depan monitor untuk menyesuaikan pengaturan gambar.

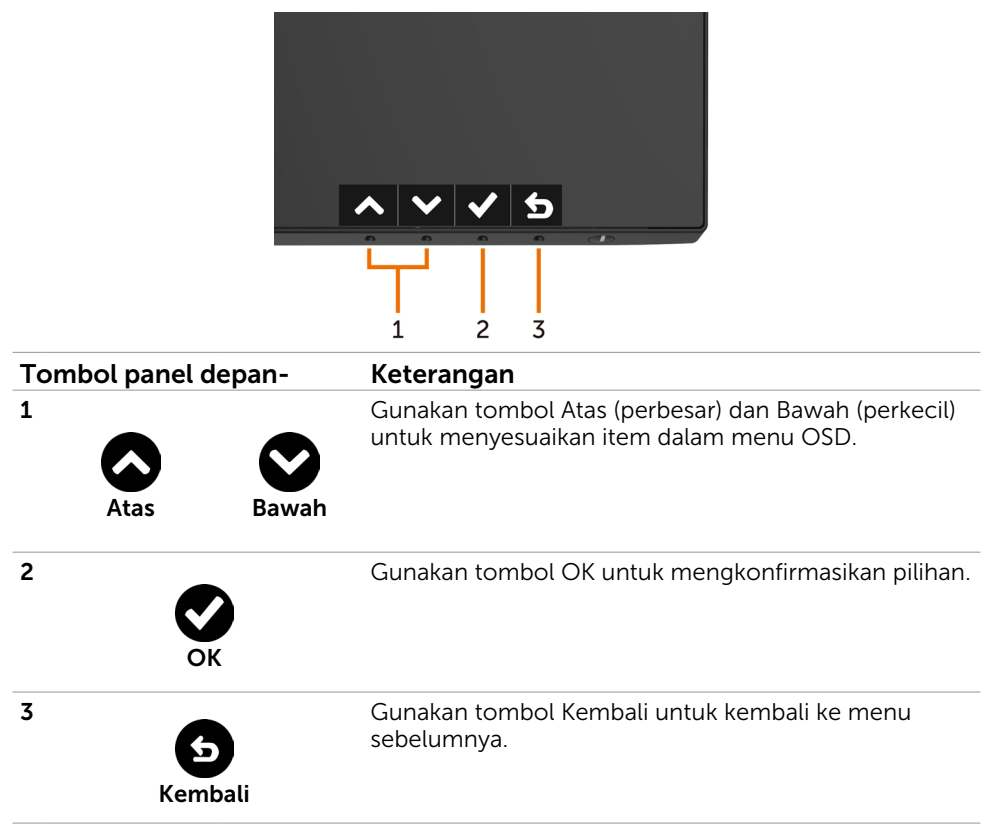

# <span id="page-30-2"></span><span id="page-30-0"></span>Menggunakan Menu OSD (On-Screen Display)

### <span id="page-30-1"></span>Mengakses Sistem Menu

- CATATAN: Setiap perubahan yang dibuat menggunakan menu OSD akan secara otomatis tersimpan jika Anda beralih ke menu OSD lain, menutup menu OSD, atau menunggu menu OSD hingga tertutup.
	- 1 Tekan tombol  $\Box$  untuk mengakses menu OSD dan menampilkan menu utama.

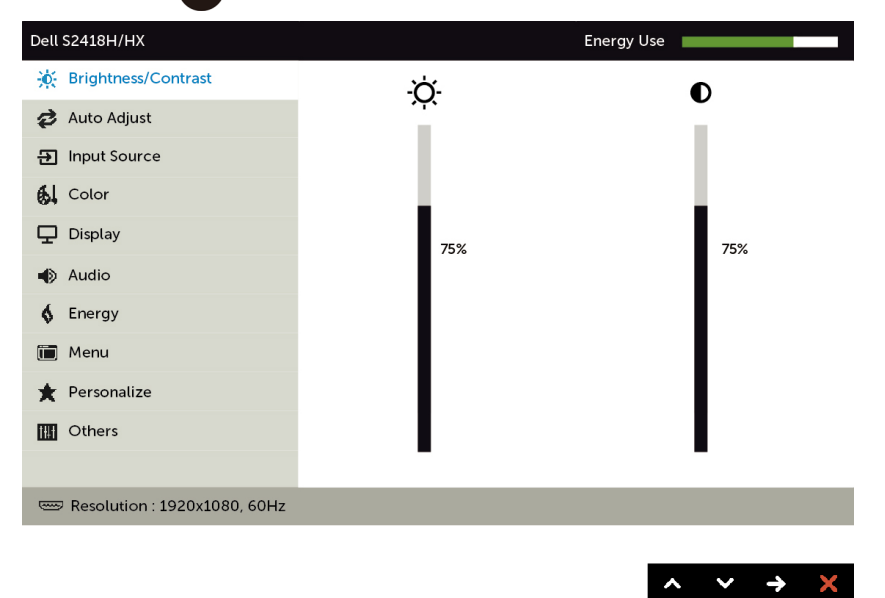

- 2 Tekan tombol @ dan @ untuk beralih di antara pilihan tersebut. Saat Anda beralih dari satu ikon ke ikon lainnya, nama pilihan akan disorot.
- 3 Tekan tombol  $\bigcirc$  atau  $\bigcirc$  atau  $\bigcirc$  sekali untuk mengaktifkan pilihan yang disorot.
- 4 Tekan tombol  $\bigcirc$  dan  $\bigcirc$  untuk memilih parameter yang diinginkan.
- 5 Tekan tombol  $\bullet$  untuk membuka panel geser, lalu gunakan tombol  $\bullet$  atau  $\bullet$ , sesuai indikator pada menu, untuk membuat perubahan.
- 6 Pilih  $\bullet$  untuk kembali ke menu sebelumnya atau  $\bullet$  untuk terima dan kembali ke menu sebelumnya.

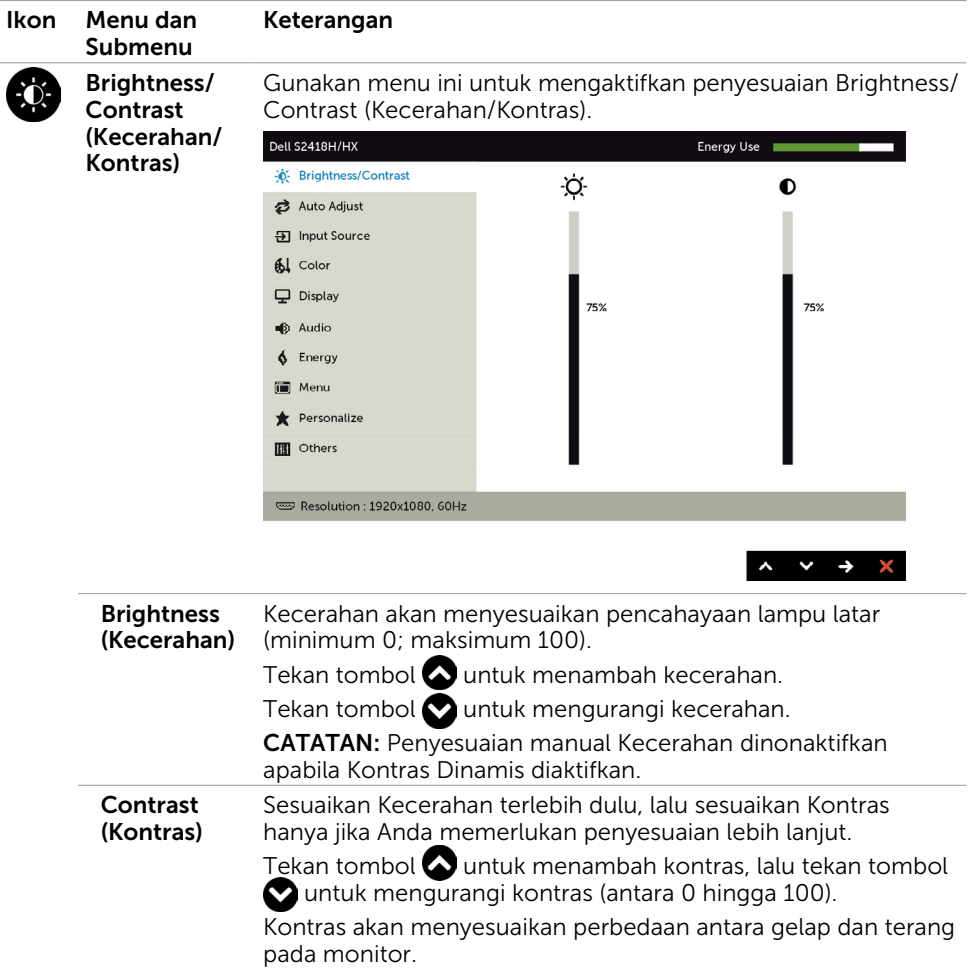

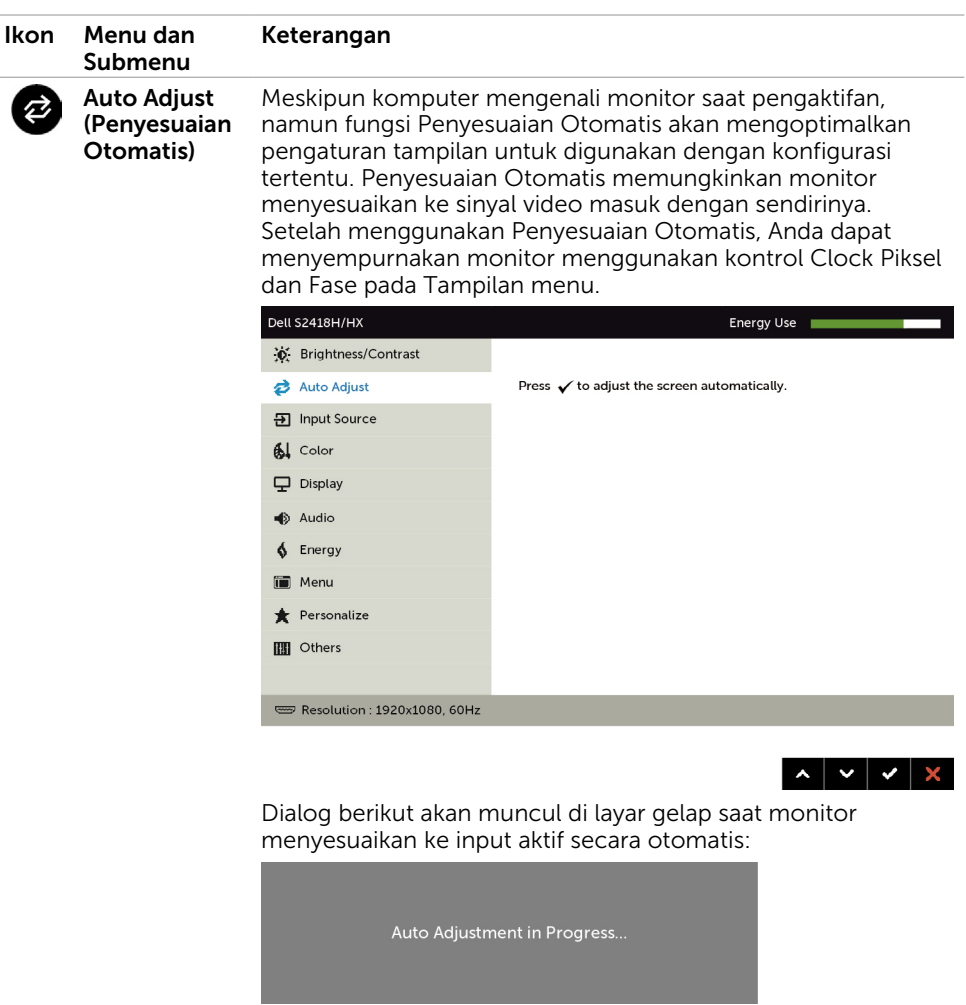

CATATAN: Hampir di semua kondisi, Auto Adjust (Penyesuaian Otomatis) menghasilkan gambar terbaik untuk konfigurasi Anda.

<span id="page-33-0"></span>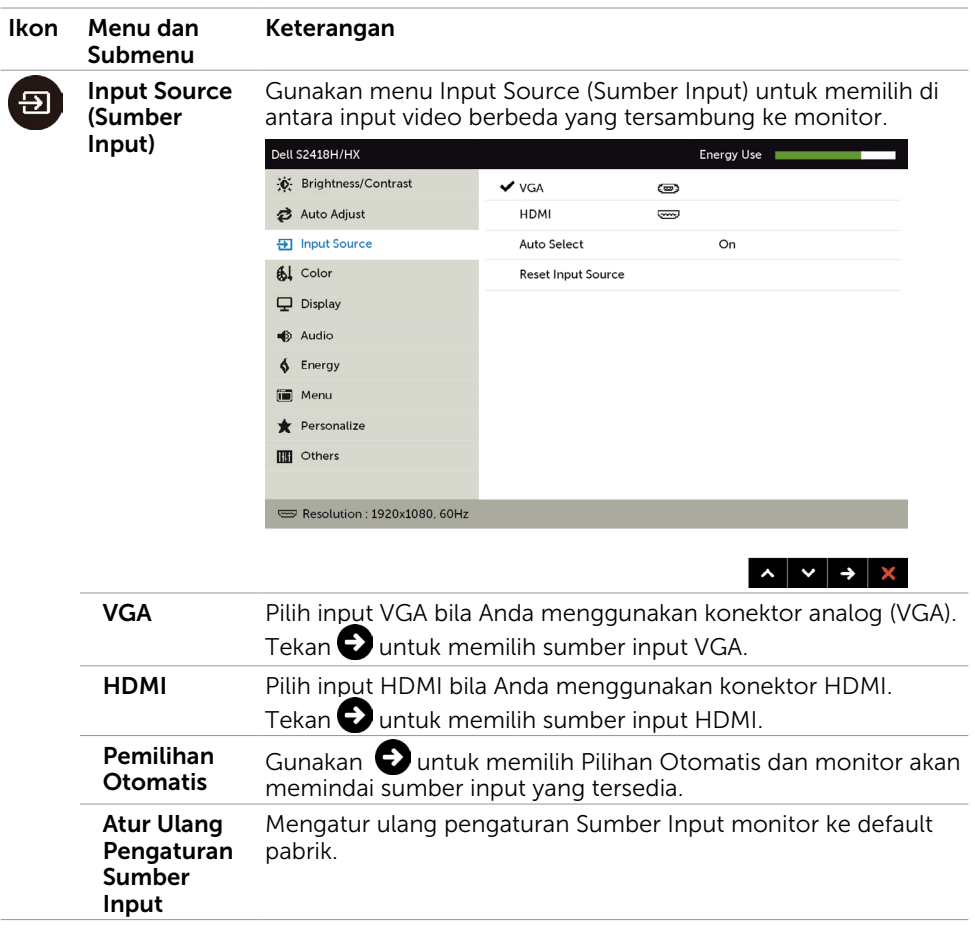

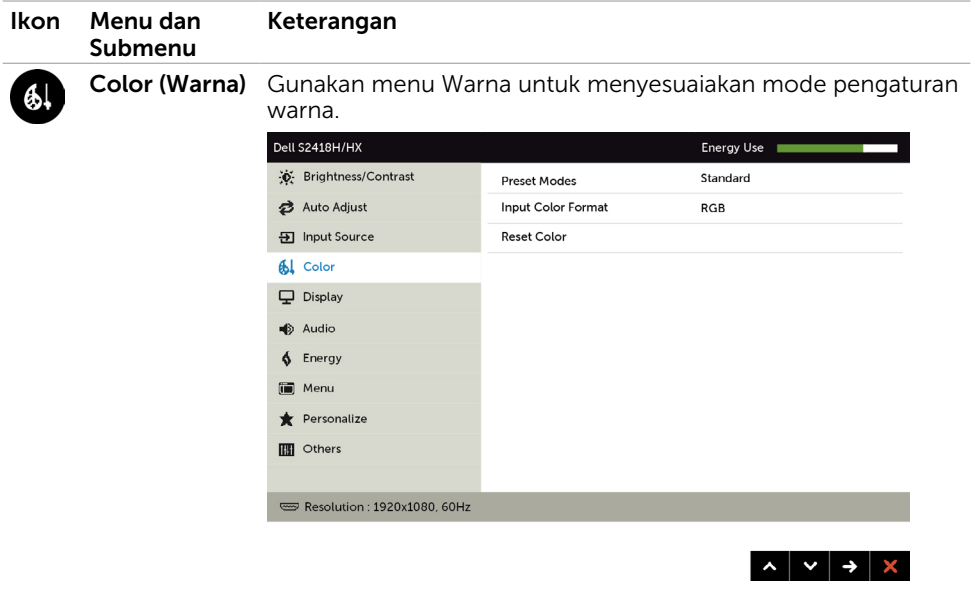

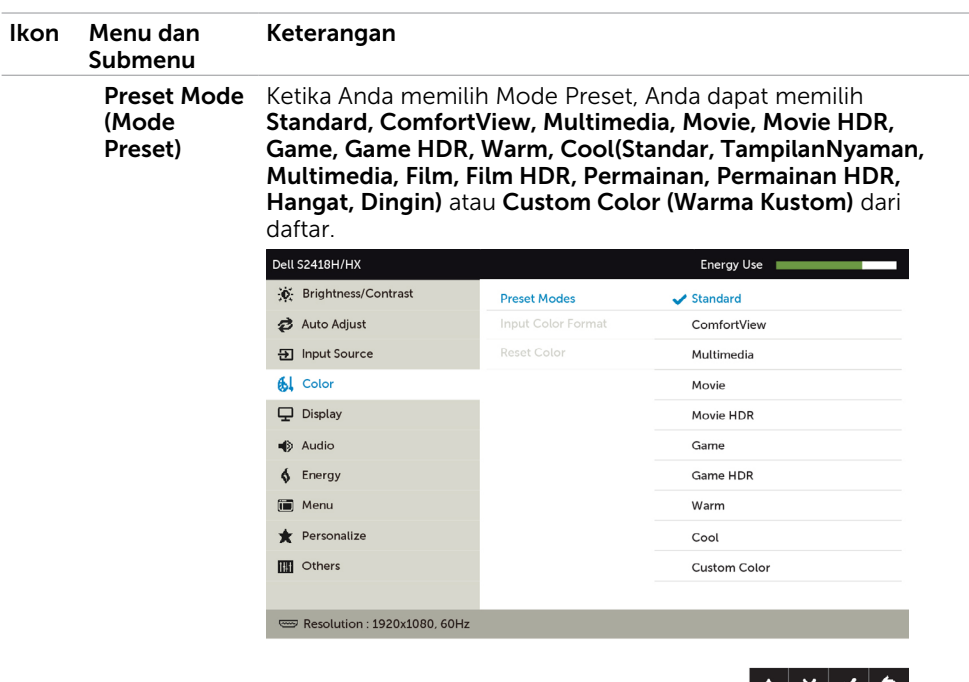

- Standard (Standar): Pengaturan warna default. Ini adalah mode preset default.
- ComfortView: Menurunkan tingkat cahaya biru yang dipancarkan dari layar agar tampilan lebih menyejukkan mata.
- Multimedia: Ideal untuk aplikasi multimedia.
- Movie (Film): Berisi pengaturan warna yang ideal untuk film.
- \* Movie HDR (Film HDR): Berisi pengaturan warna yang ideal untuk film dengan dukungan HDR.
- Permainan: Berisi pengaturan warna yang ideal untuk sebagian besar aplikasi game.
- \*#Game HDR (Permainan HDR): Berisi pengaturan warna yang ideal untuk permainan dengan dukungan HDR.
- Warm (Hangat): Meningkatkan temperatur warna. Layar ini terlihat lebih hangat dengan nada warna merah/kuning.
- Cool (Sejuk): Menurunkan temperatur warna. Layar ini terlihat lebih sejuk dengan nada warna biru.
- Custom Color (Warna Kustom): Untuk menyesuaikan pengaturan warna secara manual. Tekan tombol  $\bigcirc$  atau untuk menyesuaikan nilai Merah, Hijau, dan Biru, serta membuat mode warna preset Anda sendiri.
- \*HDR: "High Dynamic Range" yang Diadaptasi cocok untuk penggunaan monitor.

#Game HDR (Permainan HDR): Tidak kompatibel dengan AMD FreeSync™.

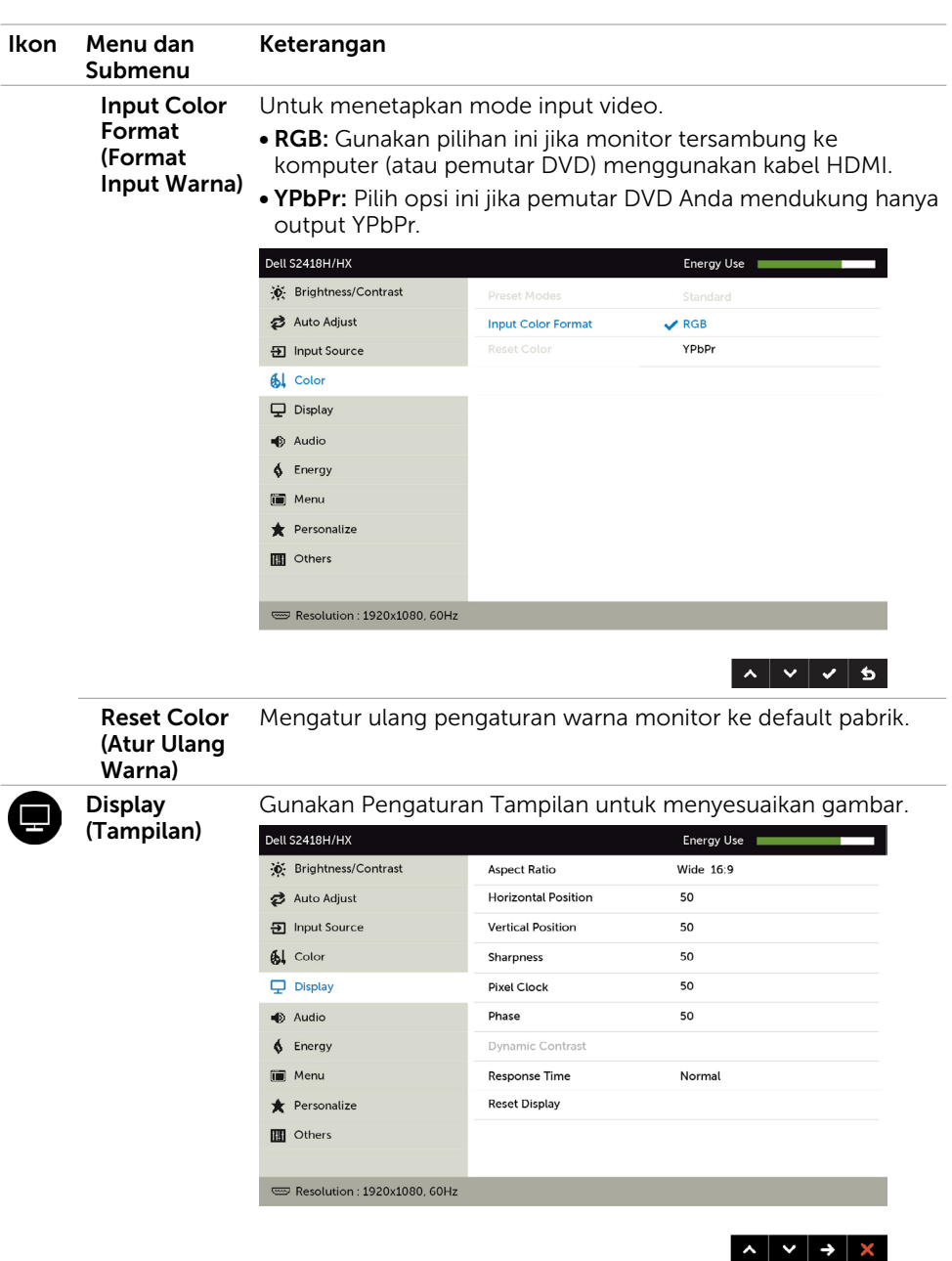

Aspect Ratio (Rasio Aspek) Menyesuaikan rasio gambar ke Wide 16:9 (Lebar 16:9), 4:3, atau 5:4.

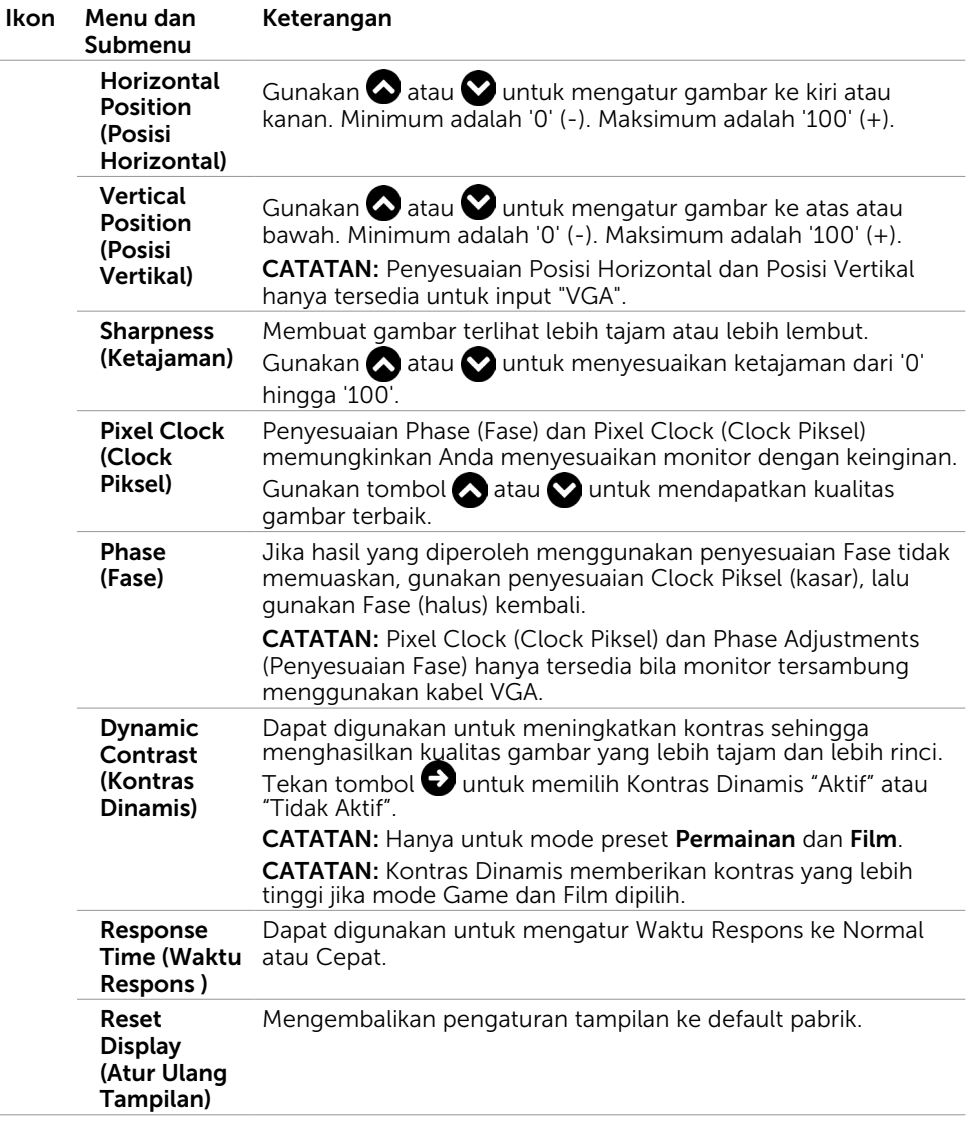

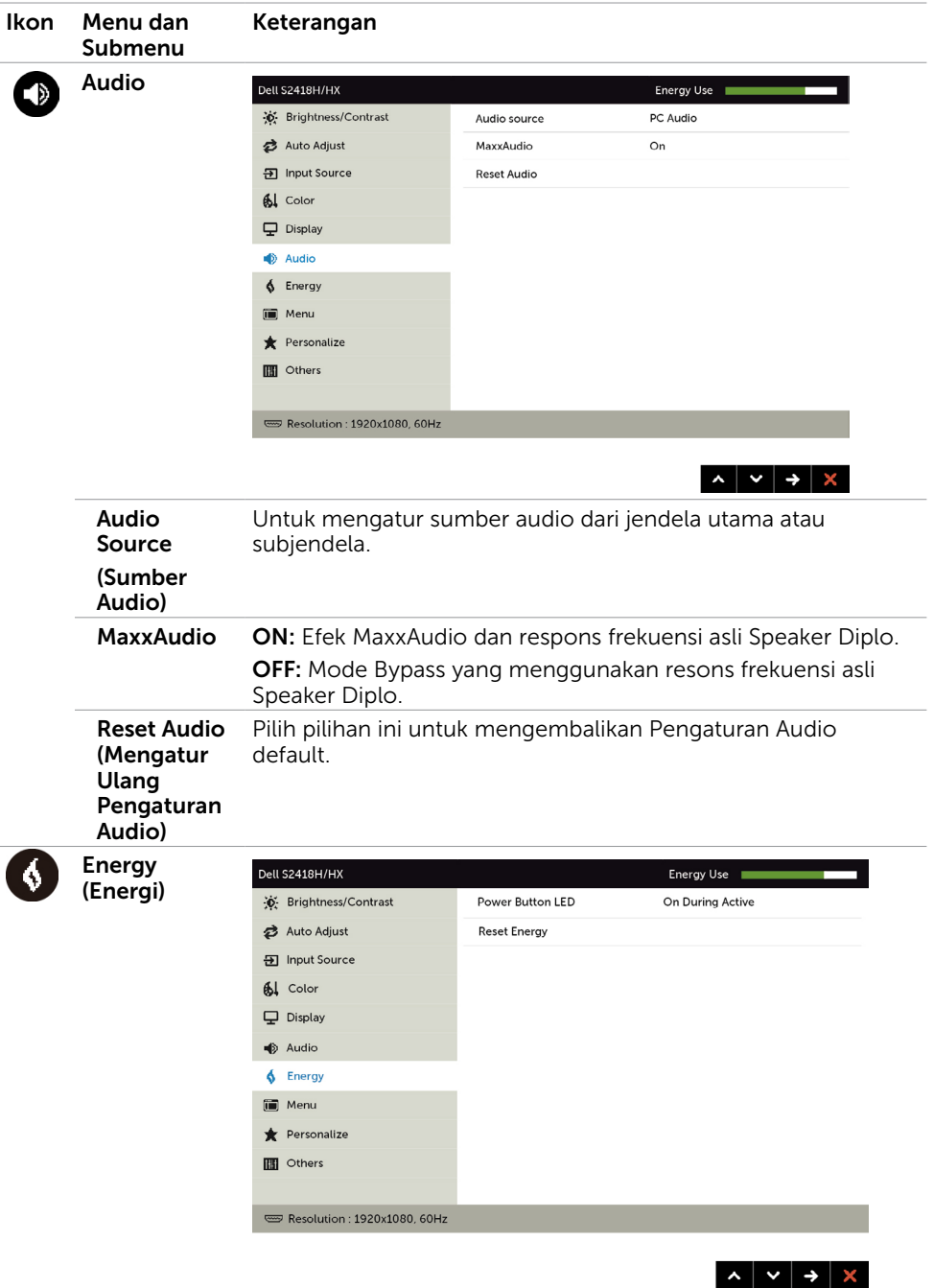

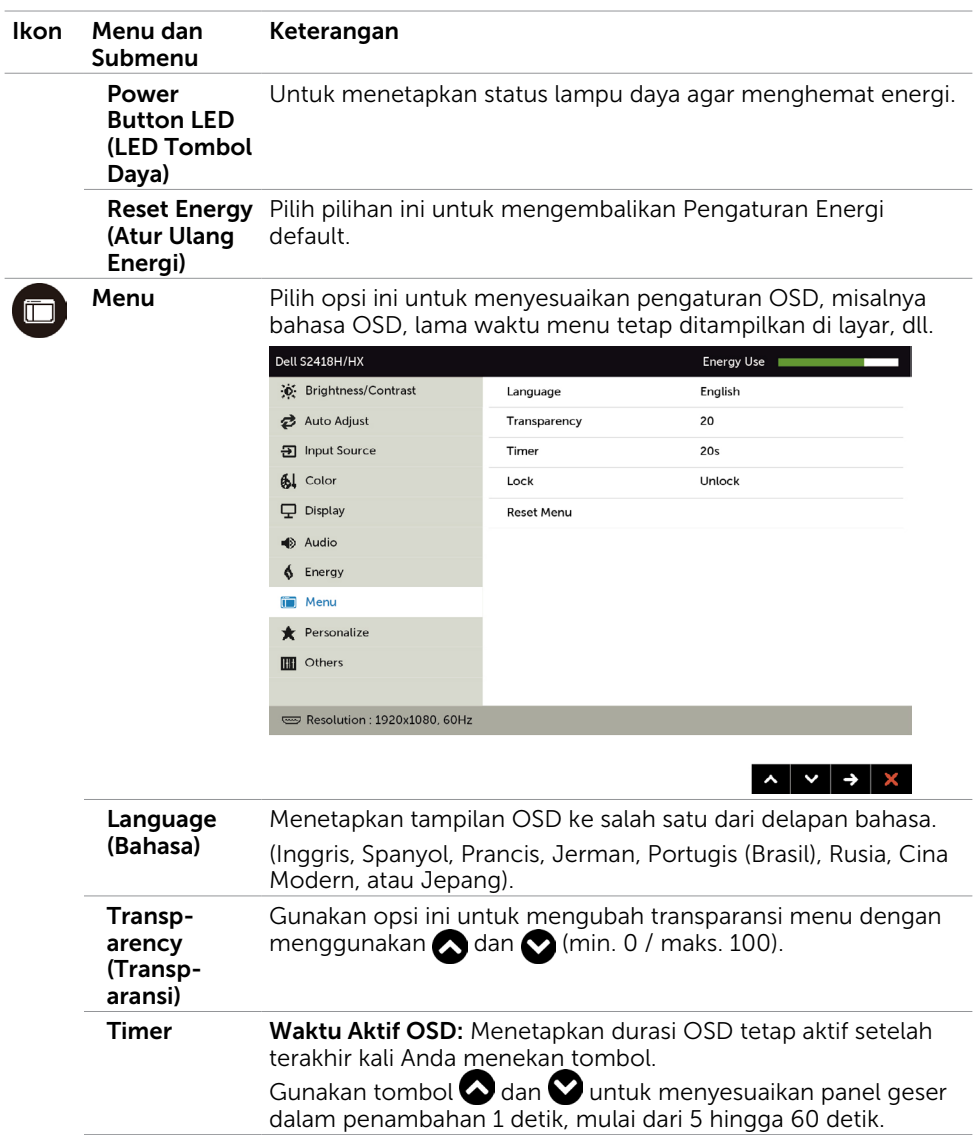

<span id="page-39-0"></span>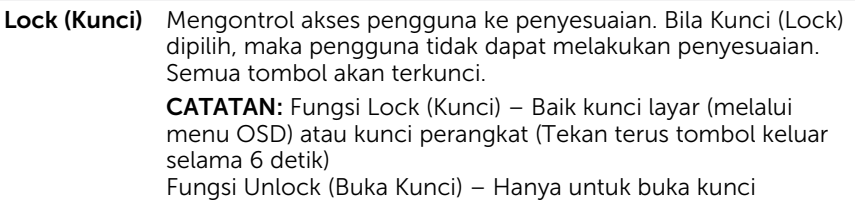

perangkat (Tekan terus tombol keluar selama 6 detik)

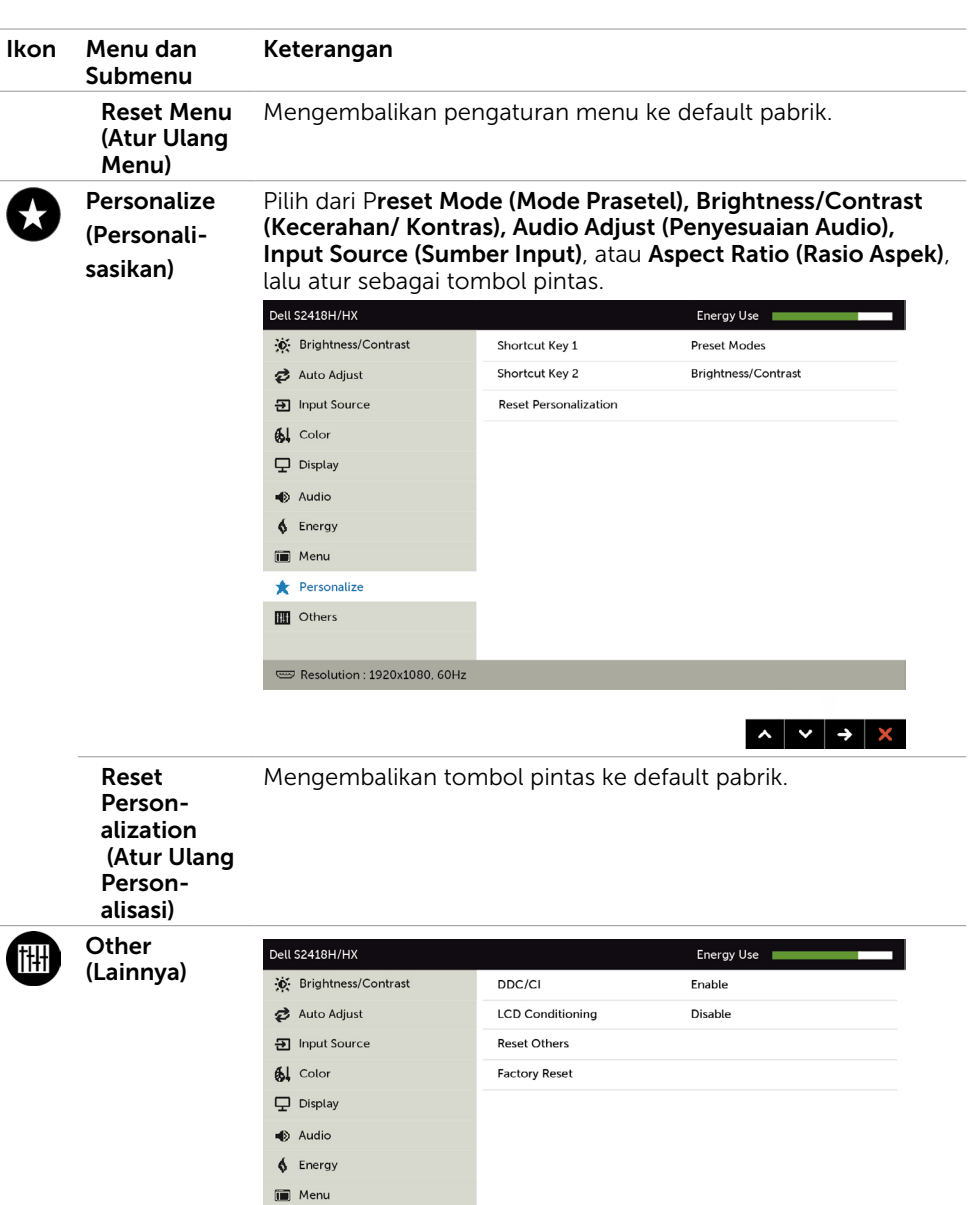

 $\wedge$   $\vee$   $\rightarrow$   $\times$ 

Pilih pilihan ini untuk menyesuaikan pengaturan OSD, seperti

DDC/CI, Kondisi LCD (LCD Conditioning), dll.

Personalize **III** Others

Resolution: 1920x1080, 60Hz

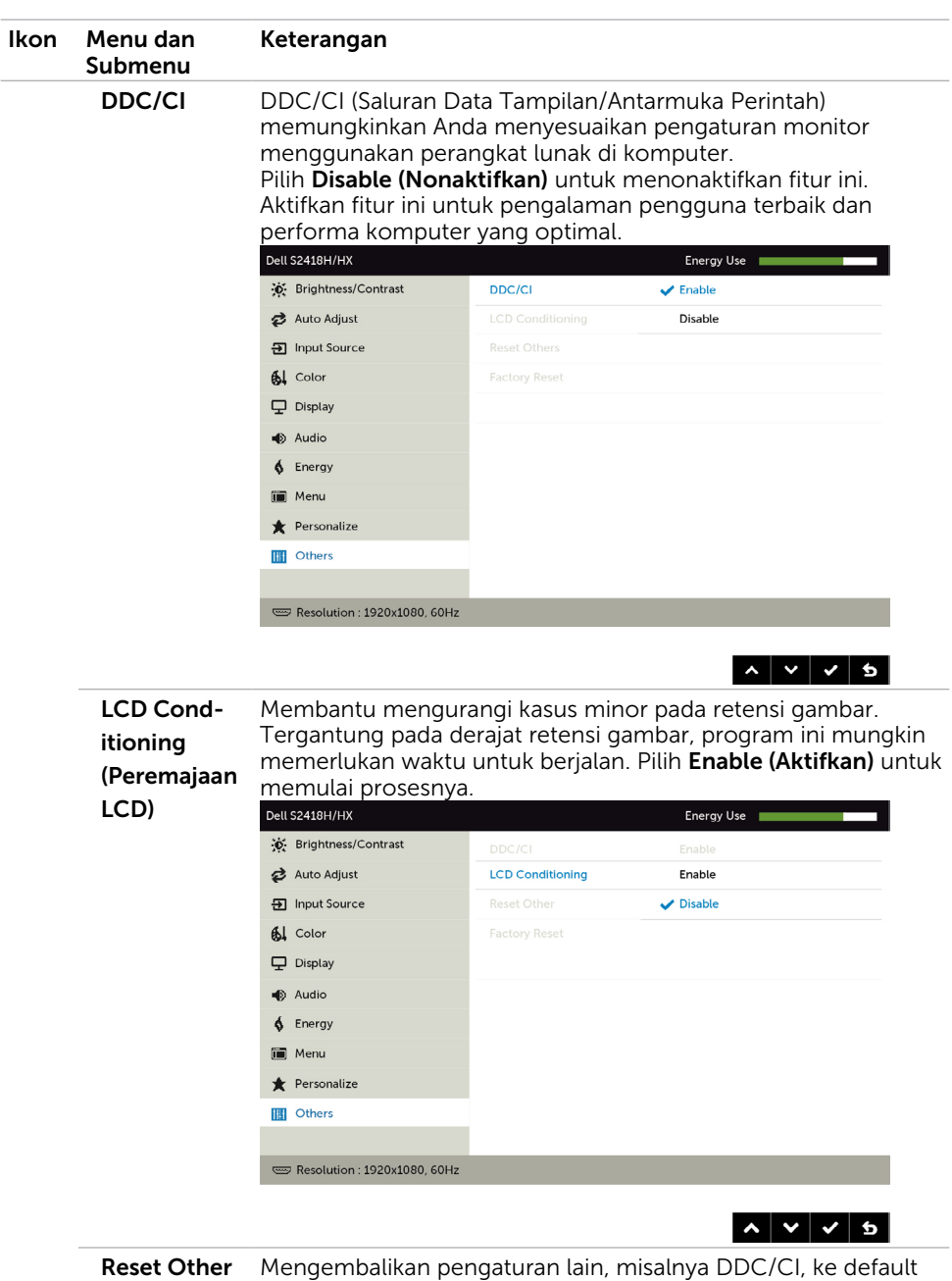

(Atur Ulang Lainnya) pabrik.

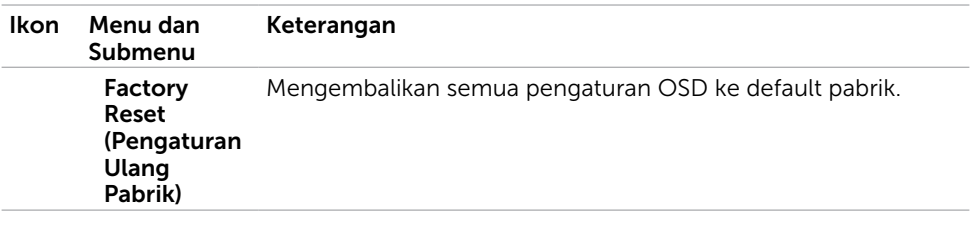

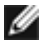

CATATAN: Monitor ini memiliki fitur bawaan untuk secara otomatis meningkatkan kecerahan guna menghemat masa pakai LED.

# Pesan Peringatan OSD

Bila fitur Dynamic Contrast (Kontras Dinamis) diaktifkan (dalam mode preset berikut: Game atau Film), maka penyesuaian kecerahan manual akan dinonaktifkan.

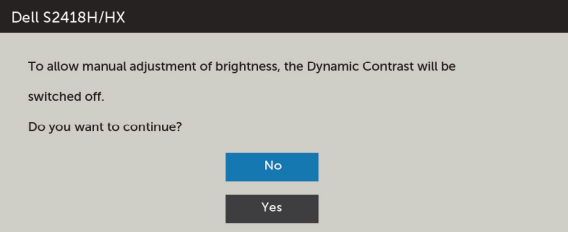

Bila monitor tidak mendukung mode resolusi tertentu, Anda akan melihat pesan berikut:

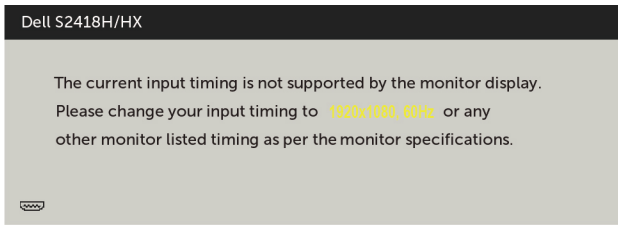

Ini berarti monitor tidak dapat mensinkronisasi dengan sinyal yang diterima dari komputer. Lihat [Spesifikasi Monitor](#page-8-1) untuk kisaran frekuensi Horizontal dan Vertikal yang dapat digunakan monitor ini. Mode yang disarankan adalah 1920 x 1080.

Anda akan melihat pesan berikut sebelum fungsi DDC/CI dinonaktifkan.

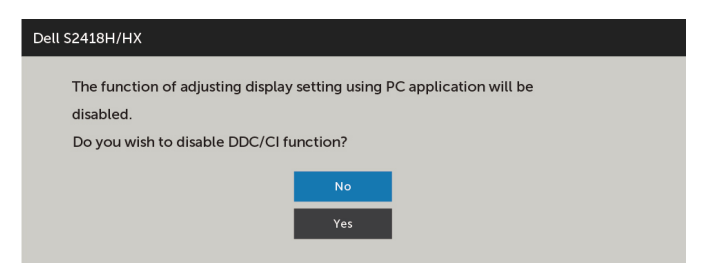

Bila monitor beralih ke Power Save Mode (Mode Hemat Daya), pesan berikut akan muncul di layar:

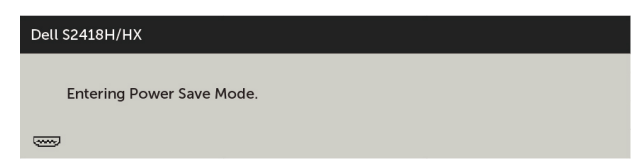

Aktifkan komputer dan monitor untuk mendapatkan akses ke [OSD](#page-30-2). Jika Anda menekan tombol selain tombol daya, maka salah satu pesan berikut akan muncul, tergantung pada input yang dipilih:

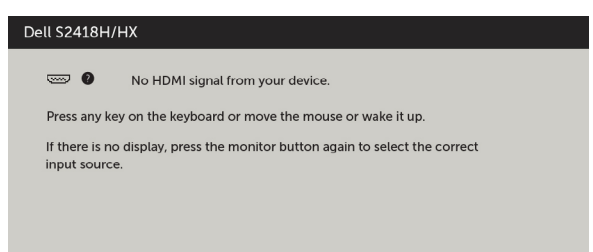

Jika input VGA atau HDMI tidak dipilih dan kabel terkait tidak tersambung, maka kotak dialog mengambang seperti ditunjukkan di bawah ini akan muncul di layar.

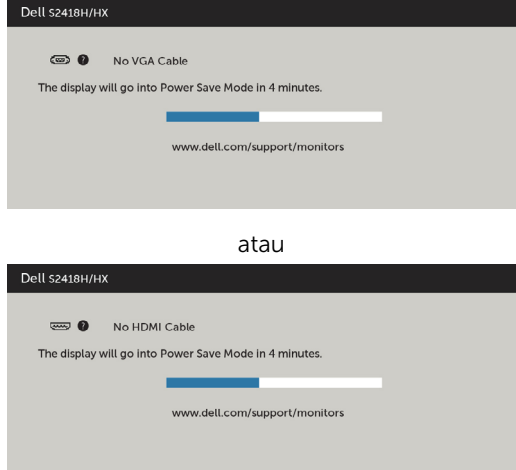

Lihat [Mengatasi Masalah](#page-44-1) untuk informasi lebih lanjut.

**A:** PERINGATAN:: Sebelum memulai prosedur pada bab ini, ikuti [Petunjuk Keselamatan](#page-51-2).

# Uji Mandiri

<span id="page-44-1"></span><span id="page-44-0"></span> $\overline{a}$ 

Monitor ini dilengkapi fitur uji mandiri yang memungkinkan Anda memeriksa apakah monitor berfungsi dengan baik. Jika monitor dan komputer telah tersambung dengan benar namun layar monitor tetap gelap, jalankan uji mandiri monitor dengan melakukan langkah-langkah berikut:

- 1 Matikan komputer dan monitor.
- 2 Lepas kabel layar dari bagian belakang komputer. Untuk memastikan pengoperasian uji mandiri yang benar, lepas kabel digital dan analog dari bagian belakang komputer.
- 3 Hidupkan monitor.

Kotak dialog mengambang akan muncul di layar (dari latar belakang gelap) jika monitor tidak dapat mendeteksi sinyal video dan berfungsi dengan benar. Sewaktu dalam mode uji mandiri, LED daya tetap berwarna putih. Selain itu, tergantung pada input yang dipilih, salah satu kotak dialog yang ditampilkan di bawah ini akan terus bergulir di layar.

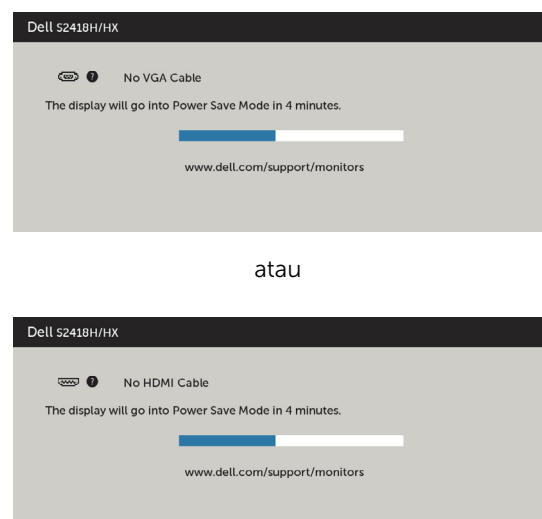

- 4 Kotak ini akan muncul selama pengoperasian sistem normal, jika sambungan kabel video terlepas atau rusak.
- 5 Matikan monitor, sambungkan kembali kabel video, lalu hidupkan komputer dan monitor.

<span id="page-45-0"></span>Jik layar monitor tetap gelap setelah Anda menjalankan prosedur sebelumnya, periksa pengontrol video dan komputer, karena monitor dapat berfungsi dengan baik.

# Diagnosis Internal

Monitor Anda dilengkapi program diagnosis internal yang dapat membantu Anda menentukan apakah ketidaknormalan layar yang dialami adalah masalah bawaan pada monitor, atau pada komputer maupun kartu video.

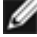

CATATAN: Anda hanya dapat menjalankan diagnosis internal bila kabel video dilepas dan monitor berada dalam mode uji mandiri.

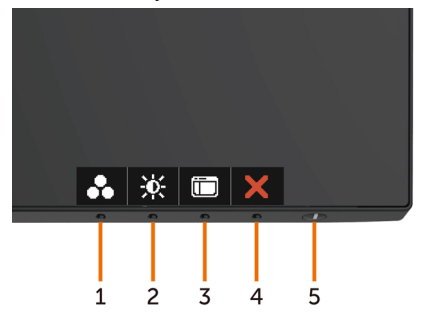

Untuk menjalankan diagnosis internal:

- 1 Pastikan layar bersih (tidak ada partikel debu di permukaan layar).
- 2 Lepas kabel video dari bagian belakang komputer maupun monitor. Monitor akan beralih ke mode uji mandiri.
- 3 Tekan terus Tombol 1 selama 5 detik. Layar abu-abu muncul.
- 4 Periksa ketidaknormalan layar secara menyeluruh.
- 5 Tekan kembali tombol 1 pada panel depan. Warna layar berubah menjadi merah.
- 6 Periksa ketidaknormalan layar.
- 7 Ulangi langkah 5 dan 6 untuk memeriksa tampilan di layar hijau, biru, hitam, dan putih.

Pengujian akan selesai bila layar putih muncul. Untuk keluar, tekan kembali tombol 1. Jika Anda tidak mendeteksi ketidaknormalan layar apa pun setelah menggunakan program diagnosis internal, berarti monitor berfungsi baik. Periksa kartu video dan komputer.

# <span id="page-46-0"></span>Panduan Pemecahan Masalah Cepat untuk Speaker

A Gejala:

l

### -Tidak Ada Suara pada Speaker

 CATATAN: Kabel DIN mini harus dimasukkan ke konektor DIN mini Monitor Dell.

CATATAN:Pengaturan input audio OSD sudah dipilih dengan benar.

#### Panduan Pemecahan Masalah:

1 Memeriksa kabel DIN mini dan konfigurasi speaker.

i Periksa apakah pin steker DIN mini tidak rusak.

ii Periksa apakah speaker dikonfigurasi dengan benar. Lanjutkan [Mengonfigurasi](#page-17-1)  [Speaker](#page-17-1).

2 Speaker tersambung ke Monitor Dell tetapi tidak ada suara yang keluar. Ke Pengaturan [Default Pemutaran](#page-20-1) Tautan

i Pastikan bahwa pemutar sumber audio sedang memutar musik.

ii Periksa level volume komputer dan volume pemutar media pada level yang dikehendaki dan tidak dibuat diam. Ke [Pengaturan Kontrol Volume](#page-21-1) Tautan. iii Periksa pengaturan default pemutaran di komputer, dan pastikan peranti default sudah diatur.

3 Sumber audio memutar musik tetapi tidak ada suara yang keluar dari speaker.

i Tekan tombol Volume + untuk menambah volume.

ii Periksa apakah volume komputer tidak 0% dengan melakukan langkah-langkah berikut [Pengaturan Kontrol Volume.](#page-21-1)

i Klik ikon speaker.

ii Sesuaikan level volume pada batang volume.

### 4 Atur pilihan kontrol Volume dengan melakukan langkah-langkah berikut. [Pengaturan Kontrol Volume](#page-21-1)

i Klik kanan ikon speaker.

ii Pilih pilihan kontrol volume.

iii Klik kotak: Semua peranti sedang memutar suara.

### B Gejala:

### - Suara Tidak Wajar (Terdistorsi atau Berdengung)

### Panduan Pemecahan Masalah:

1 Muncul suara tidak wajar dari speaker. Ke [Tautan untuk Mengonfigurasi Speake.](#page-17-1)

i Pastikan steker DIN mini dimasukkan dengan benar atau tidak kendur.

ii Lepas dan pasang kabel DIN mini untuk memastikan kalau sudah sepenuhnya masuk.

iii Coba sesuaikan level volume Naik dan Turun. Ke Pengaturan [Kontrol Volume](#page-21-1)  [Tautan.](#page-21-1)

iv Amati apakah kebisingan yang tidak wajar berubah bersamaan dengan level volume.

v Periksa apakah speaker ditempatkan dengan benar pada dudukan monitor.

### C Gejala:

### -Level output suara rendah

#### Panduan Pemecahan Masalah:

1 Level volume sumber audio tinggi. Ke Pengaturan [Kontrol Volume Tautan](#page-21-1). i Tekan tombol Volume + untuk menambah volume.

### D Geiala:

### - Suara yang tidak seimbang dari speaker

### Panduan Pemecahan Masalah:

Periksa pengaturan Keseimbangan Volume komputer dengan melakukan langkahlangkah berikut: [Pengaturan Kontrol Volume](#page-21-1).

- i Klik Kanan ikon speaker.
- ii Pilih peranti Pemutaran.
- **iii** Klik Kana peranti Pemutaran Default lalu klik Properties.
- iv Pilih Level lalu klik Keseimbangan. Nilai L dan R harus sama.

# <span id="page-48-0"></span>Masalah Umum

Tabel berikut berisi informasi umum tentang masalah monitor yang biasa terjadi dan mungkin Anda alami beserta kemungkinan solusinya:

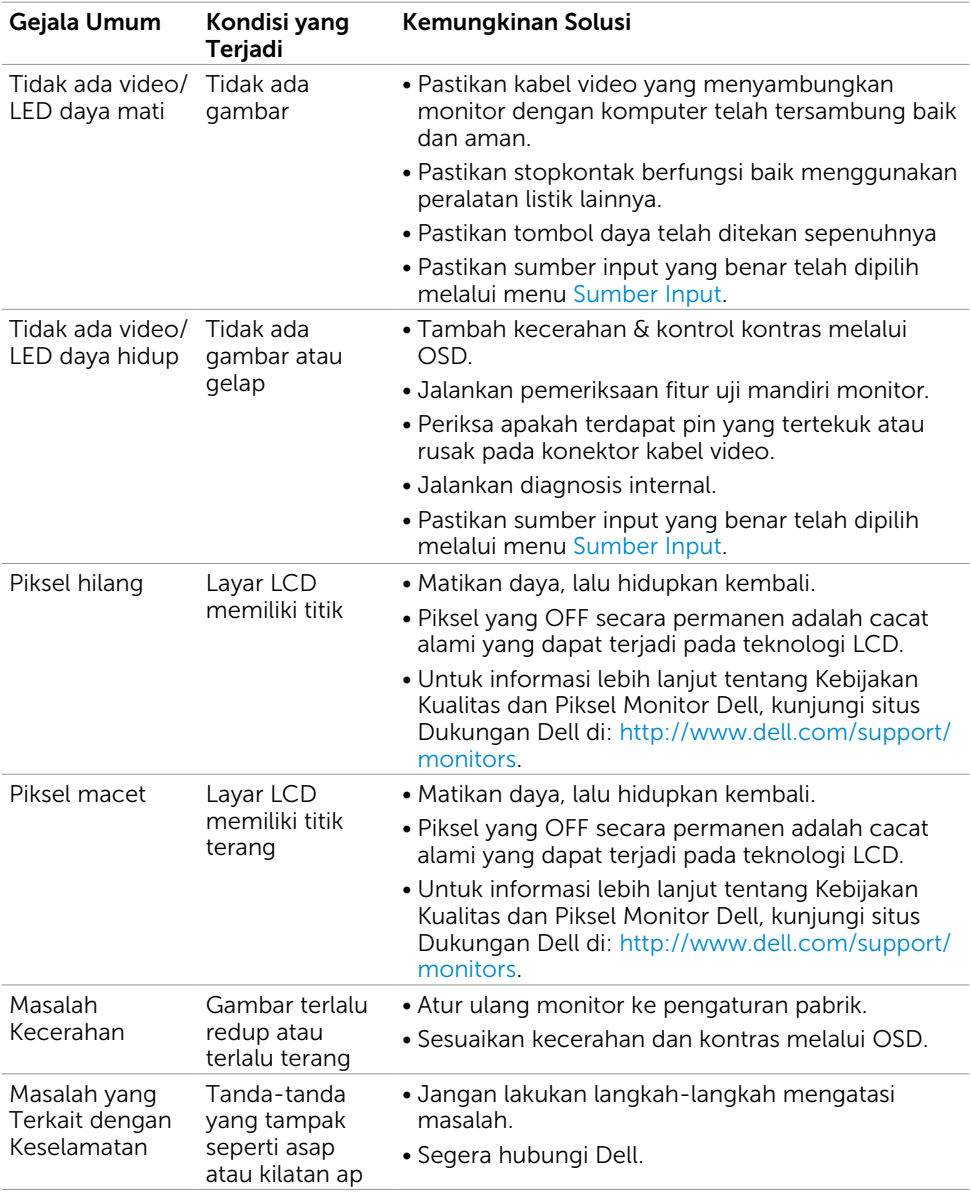

<span id="page-49-0"></span>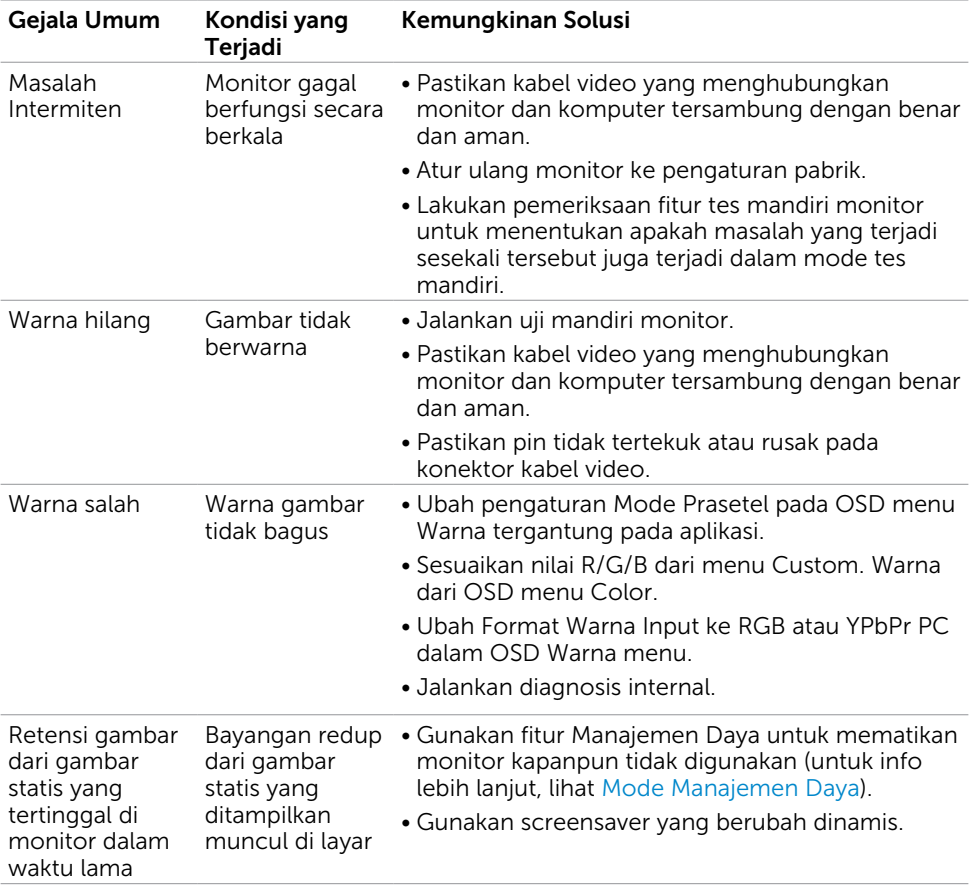

# Masalah Khusus Produk

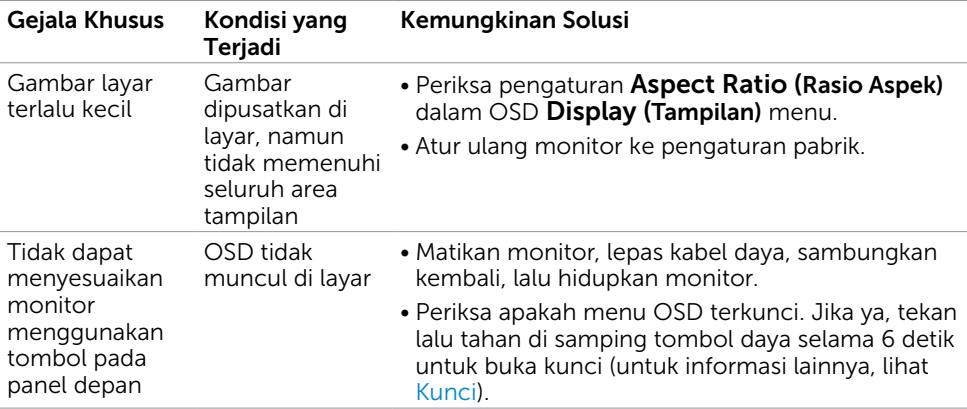

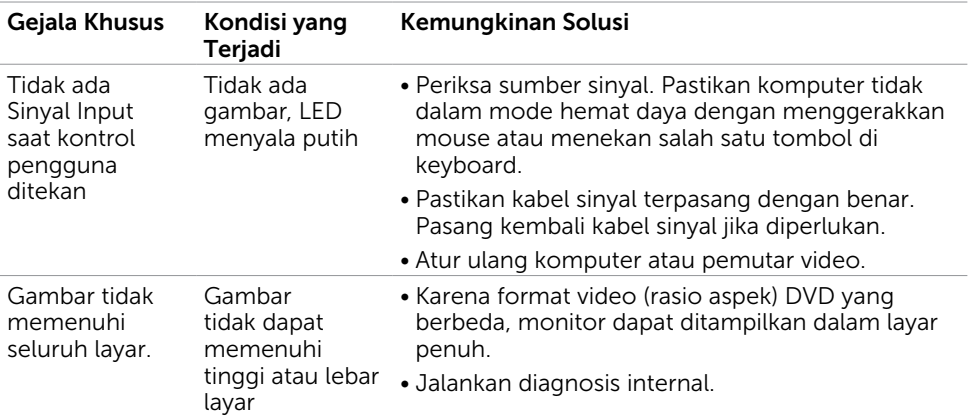

# <span id="page-51-2"></span><span id="page-51-0"></span>Petunjuk Keselamatan

Untuk layar dengan bezel mengkilap, pengguna harus mempertimbangkan penempatan layar karena bezel dapat menyebabkan pantulan yang menggangu dari cahaya sekitar dan permukaan yang terang.

#### $\hat{A}$  PERINGATAN: Penggunaan kontrol, penyesuaian, atau prosedur selain yang dijelaskan dalam dokumentasi ini dapat mengakibatkan terkena kejutan listrik, bahaya listrik, dan/atau bahaya mekanis.

Untuk informasi tentang petunjuk keamanan, lihat Informasi Keamanan, Lingkungan, dan Peraturan.

# Pernyataan FCC (Hanya untuk A.S.) dan Informasi Peraturan Lainnya

Untuk pernyataan FCC dan informasi peraturan lainnya, kunjungi situs web kepatuhan hukum yang terdapat di [www.dell.com/regulatory\\_compliance.](http://www.dell.com/regulatory_compliance)

# <span id="page-51-1"></span>Menghubungi Dell

CATATAN:Jika Anda tidak memiliki sambungan Internet aktif, informasi kontak dapat ditemukan pada faktur pembelian, slip kemasan, tagihan, atau katalog produk Dell.

Dell menyediakan beberapa pilihan dukungan dan layanan berbasis online dan telepon. Ketersediaan dapat berbeda menurut negara dan produk, dan sejumlah layanan mungkin tidak tersedia di wilayah Anda.

#### Untuk mendapatkan dukungan monitor online pada konten:

Kunjungi [www.dell.com/support/monitors](http://www.dell.com/support/monitors).

#### Untuk menghubungi Dell tentang masalah penjualan, dukungan teknis, atau layanan pelanggan:

- 1 Kunjungi [www.dell.com/support/.](http://www.dell.com/support/)
- 2 Verifikasikan negara atau wilayah Anda dalam menu drop-down Pilih Negara/ Wilayah A di bagian kiri atas halaman.
- 3 Klik Hubungi Kami di sebelah daftar gulir negara.
- 4 Pilih layanan yang tepat atau tautan dukungan berdasarkan kebutuhan Anda.
- 5 Pilihlah metode menghubungi Dell yang sesuai dengan Anda.

# <span id="page-52-0"></span>Mengatur Monitor

CATATAN:Resolusi input maksimum hingga 3840 x 2160 sementara Anda memilih film HDR atau permainan HDR dalam Warma pada fungsi-fungsi OSD bisa didukung.

### Menetapkan Resolusi Layar ke 1920 x 1080

Untuk kinerja terbaik, tetapkan resolusi tampilan ke 1920 x 1080 piksel dengan melakukan langkah-langkah berikut:

### Pada Windows Vista, Windows 7, Windows 8 atau Windows 8.1:

- 1 Untuk Windows 8 atau Windows 8.1 saja, pilih tampilan Desktop kembali ke desktop classic.
- 2 Klik kanan desktop, lalu klik Resolusi Layar.
- 3 Klik daftar Gulir dari Resolusi Layar dan pilih 1920 x 1080.
- 4 Klik OK

### Pada Windows 10:

- 1 Klik kanan pada desktop, lalu klik Pengaturan Layar.
- 2 Klik Advanced display settings (Pengaturan tampilan lanjutan).
- 3 Klik daftar dropdown Resoultion (Resolusi), lalu pilih 1920 x 1080.
- 4 Klik Apply (Terapkan).

Apabila Anda tidak melihat resolusi yang disarankan sebagai pilihan, mungkin Anda perlu memperbarui driver VGA. Pilih skenario berikut ini yang paling tepat menjelaskan sistem komputer yang Anda gunakan, lalu ikuti langkah-langkah yang diberikan.

### Komputer Dell

- 1 Kunjungi [www.dell.com/support](http://www.dell.com/support), masukkan tag servis, lalu download driver terkini untuk kartu grafis Anda.
- 2 Setelah menginstal driver untuk adapter grafis, coba tetapkan kembali resolusi ke 1920 x 1080.

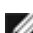

CATATAN:Jika Anda tidak dapat menetapkan resolusi ke 1920 x 1080, hubungi Dell untuk mendapatkan informasi tentang adapter grafis yang mendukung resolusi tersebut.

### Komputer Non-Dell

### Pada Windows Vista, Windows 7, Windows 8 atau Windows 8.1:

- 1 Untuk Windows 8 atau Windows 8.1 saja, pilih tampilan Desktop kembali ke desktop classic.
- 2 Klik kanan desktop, lalu klik Personalization (Personalisasi).
- 3 Klik Change Display Settings (Ubah Pengaturan Tampilan).
- 4 Klik Advanced Settings (Pengaturan Lanjut).
- 5 Kenali produsen pengontrol grafis dari keterangan di bagian atas jendela (misalnya, NVIDIA, ATI, Intel, dll.).
- 6 Kunjungi situs web penyedia kartu grafis untuk driver terbaru (misalnya, [http://](http://www.ATI.com)  [www.ATI.com](http://www.ATI.com) ATAU<http://www.NVIDIA.com>).
- 7 Setelah menginstal driver untuk adapter grafis, coba tetapkan kembali resolusi ke 1920 x 1080.

### Pada Windows 10:

- 1 Klik kanan pada desktop, lalu klik Pengaturan Layar.
- 2 Klik Advanced display settings (Pengaturan tampilan lanjutan).
- 3 Klik Display adapter properties (Tampilkan properti adapter).
- 4 Kenali produsen pengontrol grafis dari keterangan di bagian atas jendela (misalnya, NVIDIA, ATI, Intel, dll.).
- 5 Kunjungi situs web penyedia kartu grafis untuk driver terbaru (misalnya, [http://](http://www.ATI.com)  [www.ATI.com](http://www.ATI.com) ATAU<http://www.NVIDIA.com>).
- 6 Setelah menginstal driver untuk adapter grafis, coba tetapkan kembali resolusi ke 1920 x 1080.

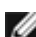

CATATAN: Jika Anda tidak dapat menetapkan resolusi yang direkomendasikan, hubungi produsen komputer Anda atau pertimbangkan untuk membeli adaptor grafis yang mendukung resolusi video.

# <span id="page-54-0"></span>Panduan Pemeliharaan

### Membersihkan Monitor

#### A PERINGATAN: Sebelum membersihkan monitor, lepas kabel daya monitor dari stopkontak.

#### $\triangle$  PERHATIAN: Baca dan ikuti [Petunjuk Keselamatan](#page-51-2) sebelum membersihkan monitor.

Untuk praktik terbaik, ikuti petunjuk dalam daftar di bawah ini sewaktu membuka kemasan, membersihkan, atau menangani monitor:

- • Untuk membersihkan layar anti-statis, sedikit lembabkan kain lembut dan bersih dengan air. Jika mungkin, gunakan tisu khusus pembersih layar atau larutan yang cocok untuk lapisan anti-statis. Jangan gunakan bensin, thinner, amonia, pembersih yang abrasif, atau udara berkompresi.
- • Gunakan kain hangat yang agak lembab untuk membersihkan monitor. Hindari penggunaan deterjen apa pun karena deterjen tertentu meninggalkan lapisan putih pada monitor.
- • Jika Anda melihat bubuk putih saat mengeluarkan monitor dari kemasan, seka dengan kain.
- • Tangani monitor dengan hati-hati karena monitor berwarna gelap lebih mudah tergores dan menimbulkan lecet putih dibandingkan monitor berwarna terang.
- • Untuk membantu mempertahankan kualitas terbaik pada gambar monitor, gunakan screensaver yang berubah secara dinamis dan matikan monitor saat tidak digunakan.